**9246168Issue 1**

#### DECLARATION OF CONFORMITY

We, NOKIA CORPORATION declare under our sole responsibility that the product RM-115 is in conformity with the provisions of the following Council Directive: 1999/5/EC.

A copy of the Declaration of Conformity can be found from http://www.nokia.com/phones/declaration\_of\_conformity/.

# $C\epsilon 0434$

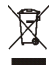

The crossed-out wheeled bin means that within the European Union the product must be taken to separate collection at the product end-of life. This applies to your device but also to any enhancements marked with this symbol. Do not dispose of these products as unsorted municipal waste.

Copyright © 2006 Nokia. All rights reserved.

Reproduction, transfer, distribution or storage of part or all of the contents in this document in any form without the prior written permission of Nokia is prohibited.

Nokia, Visual Radio, Nokia Connecting People, Xpress-on, XpressPrint, and Pop-Port are trademarks or registered trademarks of Nokia Corporation. Other product and company names mentioned herein may be trademarks or tradenames of their respective owners.

Nokia tune is a sound mark of Nokia Corporation.

US Patent No 5818437 and other pending patents. T9 text input software Copyright (C) 1997-2006. Tegic Communications, Inc. All rights reserved.

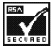

Includes RSA BSAFE cryptographic or security protocol software from RSA Security.

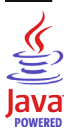

Java is a trademark of Sun Microsystems, Inc.

This product is licensed under the MPEG-4 Visual Patent Portfolio License (i) for personal and noncommercial use in connection with information which has been encoded in compliance with the MPEG-4 Visual Standard by a consumer engaged in a personal and noncommercial activity and (ii) for use in connection with MPEG-4 video provided by a licensed video provider. No license is granted or shall be implied for any other use. Additional information including that relating to promotional, internal and commercial uses may be obtained from MPEG LA, LLC. See <http://www.mpegla.com>.

Nokia operates a policy of continuous development. Nokia reserves the right to make changes and improvements to any of the products described in this document without prior notice.

This Nokia device complies with Directive 2002/95/EC on the restriction of the use of certain hazardous substances in electrical and electronic equipment.

Under no circumstances shall Nokia be responsible for any loss of data or income or any special, incidental, consequential or indirect damages howsoever caused.

The contents of this document are provided "as is". Except as required by applicable law, no warranties of any kind, either express or implied, including, but not limited to, the implied warranties of merchantability and fitness for a particular purpose, are made in relation to the accuracy, reliability or contents of this document. Nokia reserves the right to revise this document or withdraw it at any time without prior notice.

The availability of particular products may vary by region. Please check with the Nokia dealer nearest to you.

This device may contain commodities, technology or software subject to export laws and regulations from the US and other countries. Diversion contrary to law is prohibited.

9246168/Issue 1

# Contents

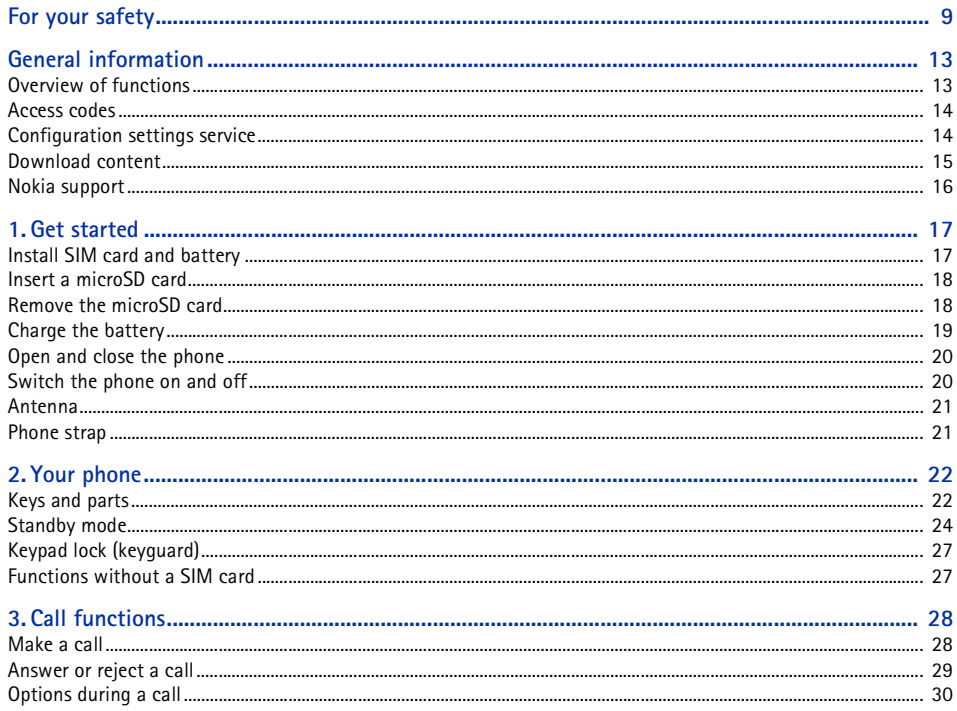

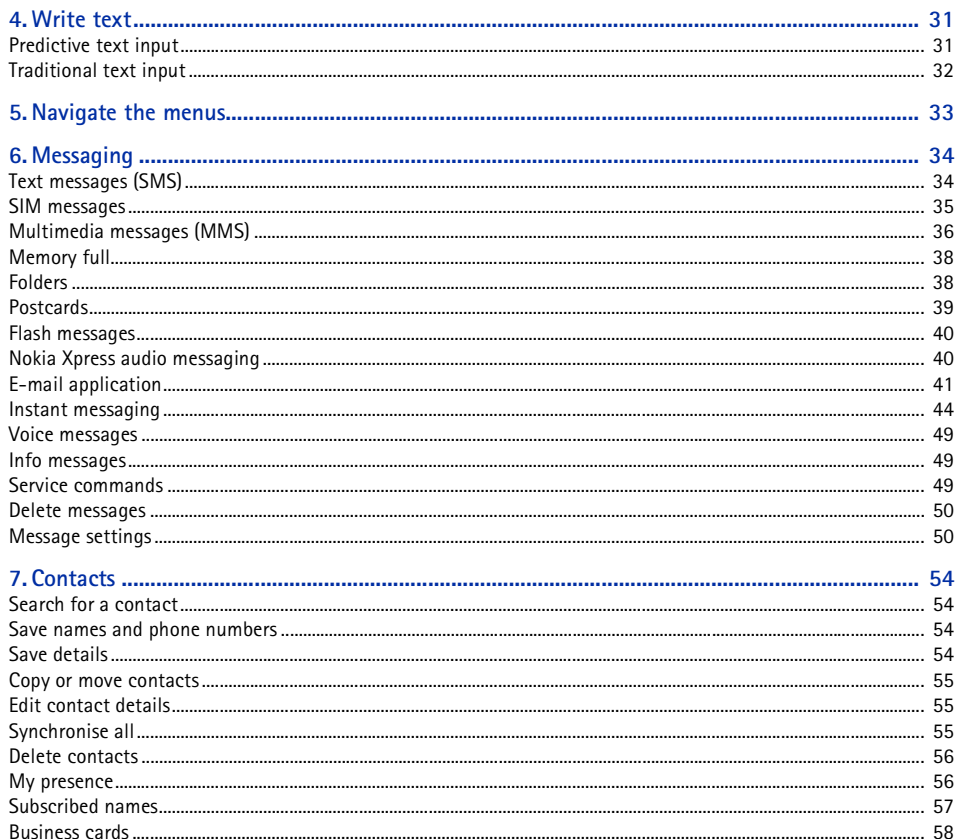

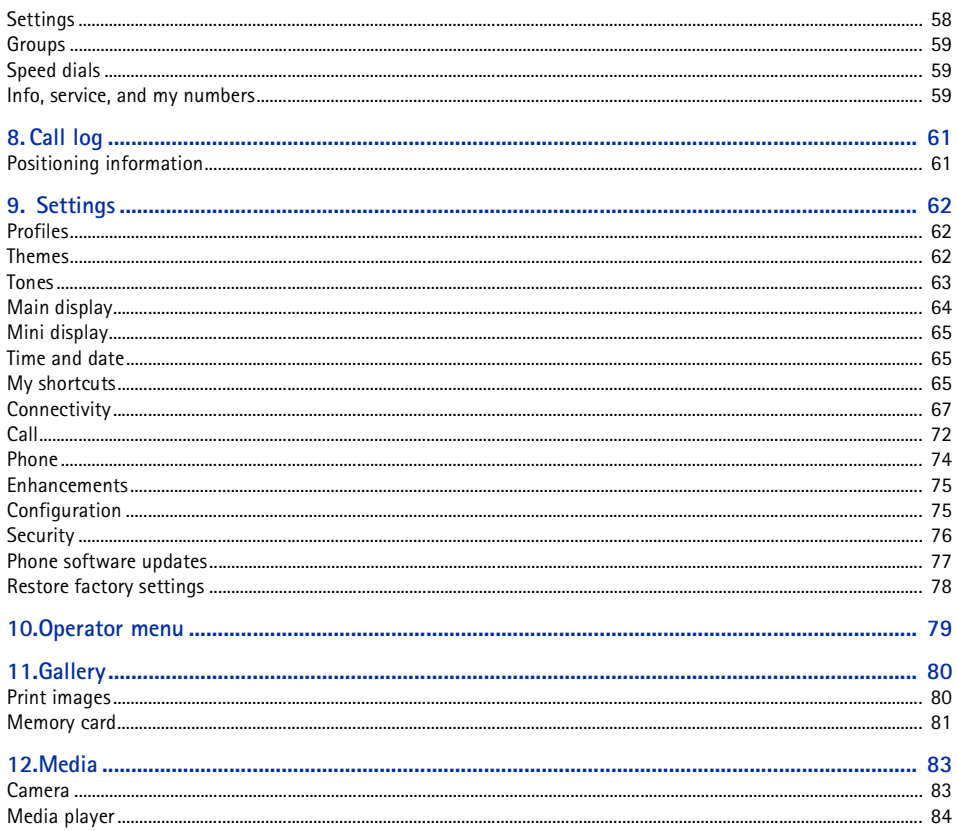

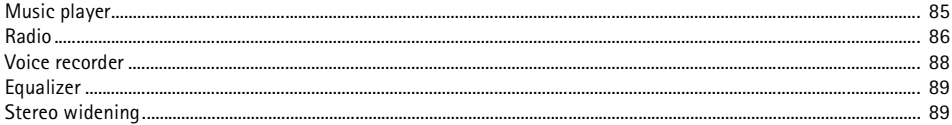

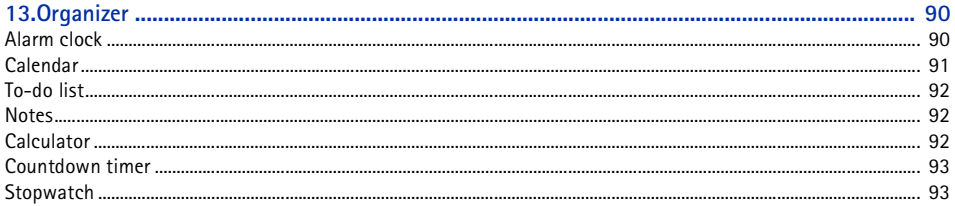

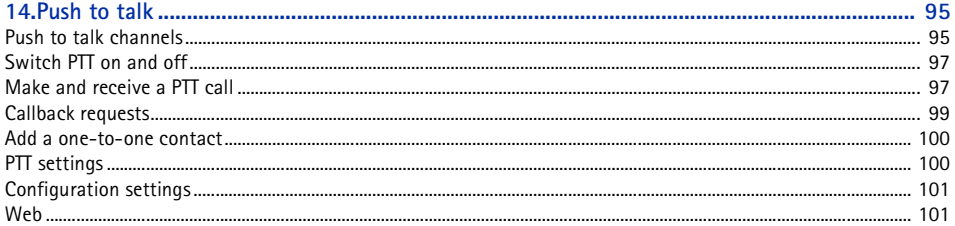

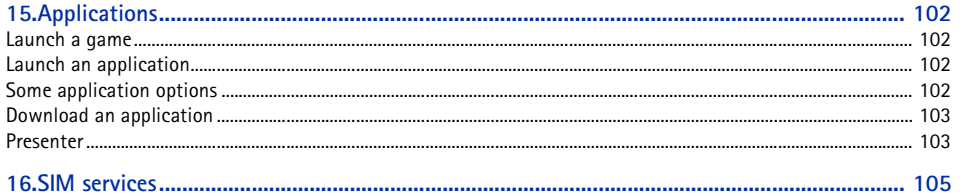

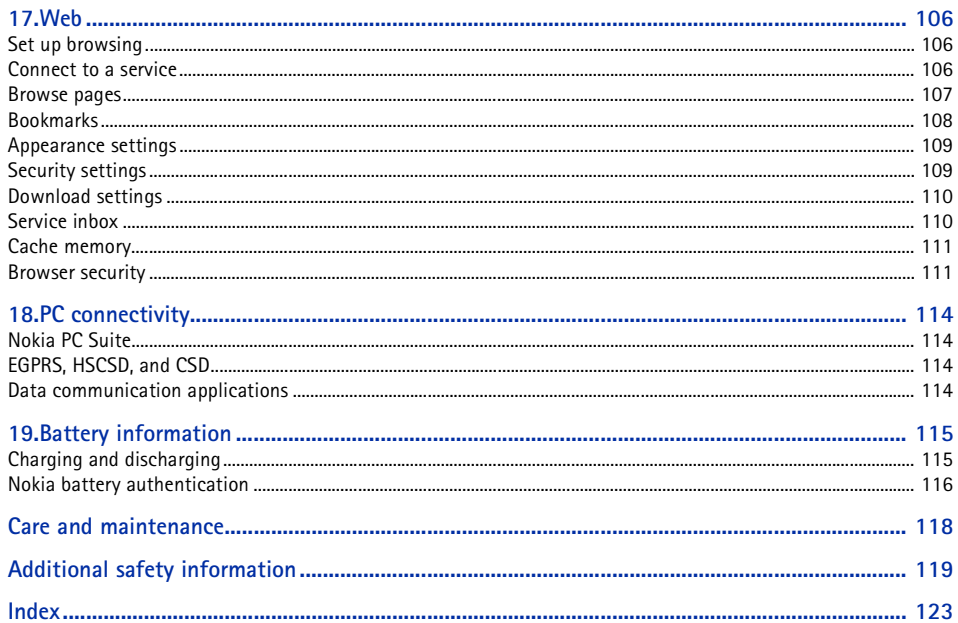

<span id="page-8-0"></span>Read these simple guidelines. Not following them may be dangerous or illegal. Read the complete user guide for further information.

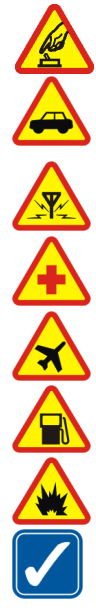

#### **SWITCH ON SAFELY**

Do not switch the phone on when wireless phone use is prohibited or when it may cause interference or danger.

#### **ROAD SAFETY COMES FIRST** Obey all local laws. Always keep your hands free to operate the vehicle while driving. Your first consideration while driving should be road safety.

**INTERFERENCE**All wireless phones may be susceptible to interference, which could affect performance.

**SWITCH OFF IN HOSPITALS**Follow any restrictions. Switch the phone off near medical equipment.

**SWITCH OFF IN AIRCRAFT**

Follow any restrictions. Wireless devices can cause interference in aircraft.

**SWITCH OFF WHEN REFUELLING**

Do not use the phone at a refuelling point. Do not use near fuel or chemicals.

#### **SWITCH OFF NEAR BLASTING**

Follow any restrictions. Do not use the phone where blasting is in progress.

#### **USE SENSIBLY**

 Use only in the normal position as explained in the product documentation. Do not touch the antenna unnecessarily.

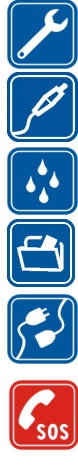

#### **QUALIFIED SERVICE**

Only qualified personnel may install or repair this product.

**ENHANCEMENTS AND BATTERIES**Use only approved enhancements and batteries. Do not connect incompatible products.

**WATER-RESISTANCE**Your phone is not water-resistant. Keep it dry.

**BACK-UP COPIES**Remember to make back-up copies or keep a written record of all important information stored in your phone.

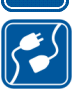

**CONNECTING TO OTHER DEVICES**When connecting to any other device, read its user guide for detailed safety instructions. Do not connect incompatible products.

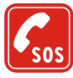

#### **EMERGENCY CALLS**

Ensure the phone is switched on and in service. Press the end key as many times as needed to clear the display and return to the start screen. Enter the emergency number, then press the call key. Give your location. Do not end the call until given permission to do so.

## ■ **About your device**

The wireless device described in this guide is approved for use on the EGSM 850, 900, 1800 and 1900 networks. Contact your service provider for more information about networks.

When using the features in this device, obey all laws and respect the privacy and legitimate rights of others.

When taking and using images or video clips, obey all laws and respect local customs as well as privacy and legitimate rights of others.

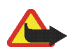

**Warning:** To use any features in this device, other than the alarm clock, the device must be switched on. Do not switch the device on when wireless device use may cause interference or danger.

## ■ **Network services**

To use the phone you must have service from a wireless service provider. Many of the features in this device depend on features in the wireless network to function. These network services may not be available on all networks or you may have to make specific arrangements with your service provider before you can utilize network services. Your service provider may need to give you additional instructions for their use and explain what charges will apply. Some networks may have limitations that affect how you can use network services. For instance, some networks may not support all languagedependent characters and services.

Your service provider may have requested that certain features be disabled or not activated in your device. If so, they will not appear on your device menu. Your device may also have been specially configured for your network provider. This configuration may include changes in menu names, menu order and icons. Contact your service provider for more information.

This device supports WAP 2.0 protocols (HTTP and SSL) that run on TCP/IP protocols. Some features of this device, such as multimedia messaging (MMS), browsing, e-mail application, instant messaging, presence enhanced contacts, remote synchronization, and content downloading using the browser or MMS, require network support for these technologies.

#### ■ **Shared memory**

The following features in this device may share memory: gallery, contacts, text messages, multimedia messages, and instant messages, e-mail, calendar, to-do notes, JavaTM games and applications, and note application. Use of one or more of these features may reduce the memory available for the remaining features sharing memory. For example, saving many Java applications may use all of the available memory. Your device may display a message that the memory is full when you try to use a shared memory feature. In this case, delete some of the information or entries stored in the shared memory features before continuing. Some of the features, such as text messages, may have a certain amount of memory specially allotted to them in addition to the memory shared with other features.

### ■ **Enhancements**

#### **A few practical rules about accessories and enhancements**

- •Keep all accessories and enhancements out of the reach of small children.
- •When you disconnect the power cord of any accessory or enhancement, grasp and pull the plug, not the cord.
- •Check regularly that enhancements installed in a vehicle are mounted and are operating properly.
- •Installation of any complex car enhancements must be made by qualified personnel only.

# <span id="page-12-0"></span>**General information**

## <span id="page-12-1"></span>■ Overview of functions

Your phone provides many functions that are practical for daily use, such as a text and multimedia messaging, a calendar, a clock, an alarm clock, a radio, a music player, and a built-in camera. Your phone also supports the following functions:

- • Plug and play online service to get the configuration settings. See [Plug and play service](#page-19-2)p. [20](#page-19-2), and [Configuration settings service](#page-13-1) p. [14](#page-13-1).
- Push to talk. See [Push to talk](#page-94-0) p. [95](#page-94-0).
- • A microSD memory card to extend the memory capacity of the phone. See [Insert a microSD card](#page-17-0) p. [18](#page-17-0) and [Memory card](#page-80-0) p. [81](#page-80-0).
- •Active standby. See [Active standby](#page-23-1) p. [24](#page-23-1).
- •Audio messaging. See [Nokia Xpress audio messaging](#page-39-1) p. [40](#page-39-1).
- •Instant messaging. See [Instant messaging](#page-43-0) p. [44](#page-43-0).
- •E-mail application. See [E-mail application](#page-40-0) p. [41](#page-40-0).
- •Enhanced voice dialing. See [Enhanced voice dialing](#page-27-2) p. [28](#page-27-2) and [Voice commands](#page-66-1) p. [67](#page-66-1).
- •Presence-enhanced contacts. See [My presence](#page-55-1) p. [56](#page-55-1).
- •Java 2 Platform, Micro Edition (J2METM). See [Applications](#page-101-0) p. [102](#page-101-0).

### <span id="page-13-0"></span>■ **Access codes**

#### **Security code**

The security code (5 to 10 digits) helps to protect your phone against unauthorized use. The preset code is 12345. To change the code, and to set the phone to request the code, see [Security](#page-75-0) p. [76](#page-75-0).

#### **PIN codes**

The personal identification number (PIN) code and the universal personal identification number (UPIN) code (4 to 8 digits) help to protect your SIM card against unauthorized use. See [Security](#page-75-0) p. [76](#page-75-0).

The PIN2 code (4 to 8 digits) may be supplied with the SIM card and is required for some functions.

The module PIN is required to access the information in the security module. See [Security module](#page-110-2) p. [111](#page-110-2).

The signing PIN is required for the digital signature. See [Digital signature](#page-111-0) p. [112](#page-111-0).

#### **PUK codes**

The personal unblocking key (PUK) code and the universal personal unblocking key (UPUK) code (8 digits) is required to change a blocked PIN code and UPIN code, respectively. The PUK2 code (8 digits) is required to change a blocked PIN2 code. If the codes are not supplied with the SIM card, contact your local service provider for the codes.

#### **Barring password**

The barring password (4 digits) is required when using the *Call barring service*. See [Security](#page-75-0) p. [76](#page-75-0).

## <span id="page-13-1"></span>■ **Configuration settings service**

To use some of the network services, such as mobile Internet services, MMS, Nokia Xpress audio messaging, or remote Internet server synchronization, your phone needs the correct configuration settings. You may be able

to receive the settings directly as a configuration message. After receiving the settings you need to save them on your phone. The service provider may provide a PIN that is needed to save the settings. For more information on availability, contact your network operator, service provider, nearest authorized Nokia dealer, or visit the support area on the Nokia Web site, www.nokia.com/support.

When you have received the settings as a configuration message, and the settings are not automatically saved and activated, *Configuration settings received* is displayed.

To save the settings, select **Show** <sup>&</sup>gt;**Save**. If the phone requests *Enter settings' PIN:*, enter the PIN code for the settings, and select **OK**. To receive the PIN code, contact the service provider that supplies the settings. If no settings are saved yet, these settings are saved and set as default configuration settings. Otherwise, the phone asks *Activate saved configuration settings?*.

To discard the received settings, select **Exit** or **Show** <sup>&</sup>gt;**Discard**.

### <span id="page-14-0"></span>■ Download content

You may be able to download new content (for example, themes) to the phone (network service). Select the download function (for example, in the *Gallery* menu). To access the download function, see the respective menu descriptions.

You may also be able to download updates of phone software (network service). See [Phone](#page-73-0) p. [74](#page-73-0), *Phone updates*.

For the availability of different services, pricing, and tariffs, contact your service provider.

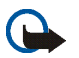

**Important:** Use only services that you trust and that offer adequate security and protection against harmful software.

# <span id="page-15-0"></span>■ **Nokia support**

Check www.nokia.com/support or your local Nokia Web site for the latest version of this guide, additional information, downloads, and services related to your Nokia product.

On the Web site, you can get information on the use of Nokia products and services. If you need to contact customer service, check the list of local Nokia Care contact centers at www.nokia.com/customerservice.

For maintenance services, check your nearest Nokia service center at www.nokia.com/repair.

# <span id="page-16-0"></span>**1. Get started**

### <span id="page-16-1"></span>■ **Install SIM card and battery**

Always switch the device off and disconnect the charger before removing the battery.

Keep all SIM cards out of the reach of small children.

For availability and information on using SIM card services, contact your SIM card vendor. This may be the service provider, network operator, or other vendor.

This device is intended for use with BL-4C battery. Always use original Nokia batteries. See [Nokia battery](#page-115-0)  [authentication](#page-115-0) p. [116](#page-115-0).

The SIM card and its contacts can easily be damaged by scratches or bending, so be careful when handling, inserting, or removing the card.

To remove the back cover of the phone, press sightly (1) and slide the cover (2). Remove the battery as shown (3).

Open the SIM card holder (4). and insert the SIM card properly into the holder (5). Close the SIM card holder (6).

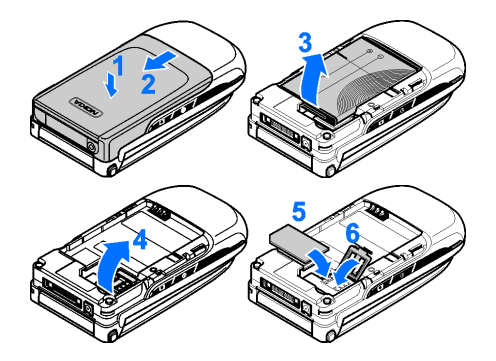

Replace the battery (7). Slide the back cover into its place (8, 9).

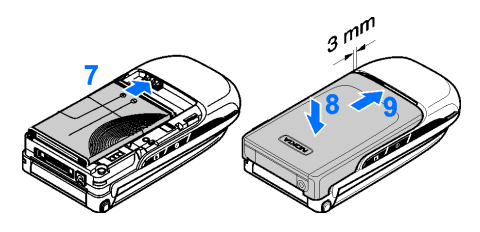

## <span id="page-17-0"></span>■ **Insert a microSD card**

Keep all microSD memory cards out of the reach of small children.

- 1. Remove the back cover of the phone.
- 2. Insert the card into the microSD card slot with the golden contact surface facing down, and press it until it locks into place.
- 3. Close the back cover of the phone.

Use only compatible microSD cards with this device. Other memory cards, such as Reduced Size MultiMedia cards, do not fit in the microSD card slot and are not compatible with this device. Using an incompatible memory card may damage the memory card as well as the device, and data stored on the incompatible card may be corrupted.

Use only microSD cards approved by Nokia for use with this device. Nokia utilizes the approved industry standards for memory cards but not all other brands may function correctly or be fully compatible with this device.

#### <span id="page-17-1"></span>■ Remove the microSD card

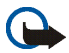

**Important:** Do not remove the microSD card in the middle of an operation when the card is being accessed. Removing the card in the middle of an operation may damage the memory card as well as the device, and data stored on the card may be corrupted.

You can remove or replace the microSD card during phone operation without switching the phone off.

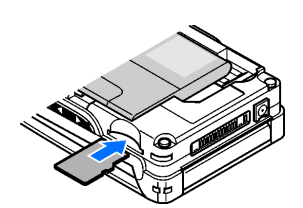

- 1. Make sure that no application is currently accessing the micro SD memory card.
- 2. Remove the back cover of the phone.
- 3. Press the microSD card slightly in to release the locking.
- 4. Remove the microSD card from the slot.

## <span id="page-18-0"></span>■ **Charge the battery**

Check the model number of any charger before use with this device. This device is intended for use when supplied with power from an AC-3 or AC-4 charger.

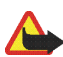

**Warning:** Use only batteries, chargers, and enhancements approved by Nokia for use with this particular model. The use of any other types may invalidate any approval or warranty, and may be dangerous.

For availability of approved enhancements, please check with your dealer. When you disconnect the power cord of any enhancement, grasp and pull the plug, not the cord.

- 1. Connect the charger to a wall socket.
- 2. Connect the lead from the charger to the socket on the bottom of your phone.

If the battery is completely discharged, it may take a few minutes before the charging indicator appears on the display or before any calls can be made.

The charging time depends on the charger used. Charging a BL-4C battery with the AC-3 charger takes approximately 2 hours and 20 minutes while the phone is in the standby mode.

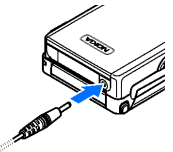

# <span id="page-19-0"></span>■ **Open and close the phone**

To open the phone press the fold release button (1). The fold opens automatically (2).

To close the phone turn the fold manually in its closed position.

To switch off a tone that sounds when you open and close the phone, see [Tones](#page-62-0) p. [63](#page-62-0).

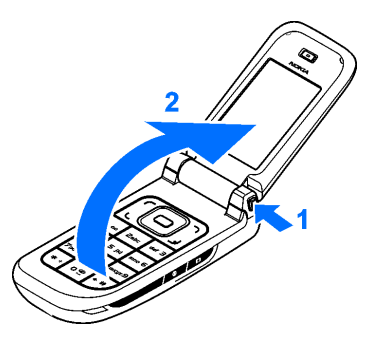

<span id="page-19-1"></span>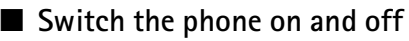

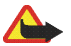

**Warning:** Do not switch the phone on when wireless phone use is prohibited or when it may cause interference or danger.

To switch the phone on or off, press and hold the power key. See [Keys and parts](#page-21-1) p. [22](#page-21-1).

If the phone asks for a PIN or a UPIN code, enter the code (displayed as \*\*\*\*), and select **OK**.

#### **Set the time, time zone, and date**

Enter the local time, select the time zone of your location in terms of the time difference with respect to Greenwich Mean Time (GMT), and enter the date. See [Time and date](#page-64-1) p. [65](#page-64-1).

#### <span id="page-19-2"></span>**Plug and play service**

When you switch on your phone for the first time, and the phone is in the standby mode, you are asked to get the configuration settings from your service provider (network service). Confirm or decline the query. See "*Connect to serv. support*," p. 76, and [Configuration settings service](#page-13-1) p. [14](#page-13-1).

<span id="page-20-0"></span>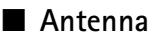

Your device has an internal antenna.

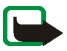

**Note:** As with any other radio transmitting device, do not touch the antenna unnecessarily when the device is switched on. Contact with the antenna affects call quality and may cause the device to operate at a higher power level than otherwise needed. Avoiding contact with the antenna area when operating the device optimizes the antenna performance and the battery life.

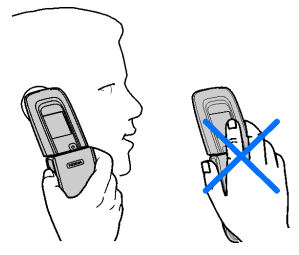

#### <span id="page-20-1"></span>■ **Phone strap**

Thread the strap through the eyelet of the phone as shown in the picture and tighten it.

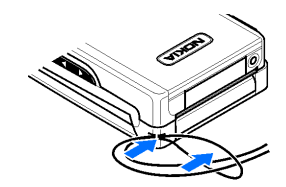

# <span id="page-21-0"></span>**2. Your phone**

## <span id="page-21-1"></span>■ **Keys and parts**

- **1** Earpiece
- **2** Main display
- **3** Left and right selection keys
- **4** Middle selection key
- **5** Call key
- **6** Keypad
- **7** Infrared window
- **8** Fold release button
- **9** 4-way navigation key
- **10** End key
- **11** Loudspeaker
- **12** Phone strap eyelet
- **13** Pop-Port™ connector flap
- **14** Charger connector

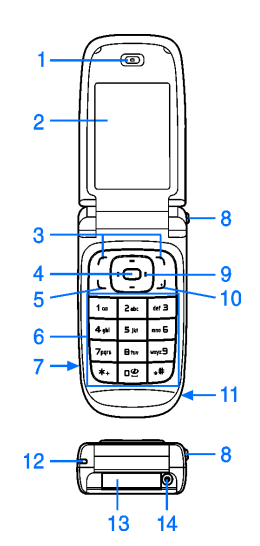

 Camera lens Volume keys (Volume up = PTT key) Mini display Camera key Power key

#### **Connector flap**

To connect enhancements, open the Pop-Port™ connector flap.

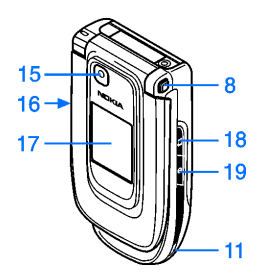

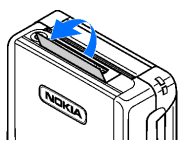

# <span id="page-23-0"></span>■ **Standby mode**

When the phone is ready for use, and you have not entered any characters, the phone is in the standby mode.

#### **Main display**

- **1** Signal strength of the cellular network
- **2** Battery charge status
- **3** Indicators
- **4** Name of the network or the operator logo
- **5** Clock
- **6** Main screen
- **7** Function of the left selection key is **Go to** or a shortcut to another function. See [Left selection key](#page-64-3)p. [65](#page-64-3).
- **8** Function of the middle selection key is **Menu**
- **9** Function of the right selection key is **Names** or

a shortcut to another function. See [Right selection key](#page-65-0) p. [66](#page-65-0). Operator variants may have an operatorspecific name to access an operator-specific Web site.

## <span id="page-23-1"></span>**Active standby**

In the active standby mode there is a list of selected phone features and information on the screen that you can directly access in the standby mode. To switch on the mode, select **Menu** <sup>&</sup>gt;*Settings* <sup>&</sup>gt;*Main display* <sup>&</sup>gt;*Standby mode settings* <sup>&</sup>gt;*Active standby* <sup>&</sup>gt;*My active standby*. In the standby mode, scroll up or down to activate the navigation in the list. To start the feature, select **Select**; or to display the information, select **View**. Left and right arrows at the beginning and end of a line indicate that further information is available by scrolling left or right. To end the active standby navigation mode, select **Exit**.

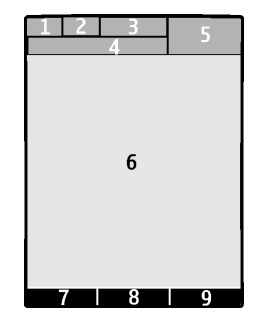

To organize and change the active standby mode, activate the navigation mode, and select **Options** <sup>&</sup>gt;*Active standby* <sup>&</sup>gt;*My active standby* <sup>&</sup>gt;**Options** and the following options:

*Personalise* — Assign or change phone features in the standby mode.

*Organise* — Move the position of features in the standby mode.

*Enabling active standby* — Select keys to activate the standby navigation mode. To change the settings, see [Standby mode settings](#page-63-1) p. [64](#page-63-1).

To switch off the active standby mode select **Options** <sup>&</sup>gt;*Active standby* <sup>&</sup>gt;*Off*; or select **Menu** <sup>&</sup>gt;*Settings* <sup>&</sup>gt; *Main display* <sup>&</sup>gt;*Standby mode settings* <sup>&</sup>gt;*Active standby* <sup>&</sup>gt;*Off*.

#### **Shortcuts in the standby mode**

- To access the list of dialed numbers, press the call key once. Scroll to the number or name that you want; and to call the number, press the call key.
- To open the web browser, press and hold **0**.
- •To call your voice mailbox, press and hold **1**.
- •Use the navigation key as a shortcut. See [My shortcuts](#page-64-2) p. [65](#page-64-2).
- •Press the camera key to start the camera (still photo).
- •In camera mode press the volume keys to zoom in or out.
- •Press a volume key to mute the ringing tone of an incoming call when the phone is closed.
- •Press the power key to access the profiles menu on the main display.

#### **Indicators**

- You have unread messages in the *Inbox* folder. М
- You have unsent, canceled or failed messages in the *Outbox* folder. گ
- The phone registered a missed call.  $\rightarrow$
- **2** 21 Your phone is connected to the instant messaging service, and the availability status is online or offline.
- You received one or several instant messages, and you are connected to the instant messaging service. ∈
- The keypad is locked.  $\Box$
- The phone does not ring for an incoming call or text message.  $\mathbf{x}$
- The alarm clock is set to *On*.♦
- The countdown timer is running.  $\bullet$
- The stopwatch is running in the background. Œ
- 6. E The phone is registered to the GPRS or EGPRS network.
- A GPRS or EGPRS connection is established. $\boxed{G}$ 旧
- $\leq$  / The GPRS or EGPRS connection is suspended (on hold), for example, if there is an incoming or outgoing call during an EGPRS dial-up connection.
- A Bluetooth connection is active.零
- **, Push to talk connection is active or suspended. See [Push to talk](#page-94-0) p. [95](#page-94-0).** Ĥ.
- If you have two phone lines, the second phone line is selected. $\overline{2}$

- All incoming calls are diverted to another number. 一个
- The loudspeaker is activated, or the music stand is connected to the phone.  $\blacksquare$
- Calls are limited to a closed user group.  $\mathbf{r}$
- The timed profile is selected.  $\left( \mathbb{E}\right)$
- $\Omega$   $\triangle$   $\overline{D}$   $\overline{\blacksquare}$

A headset, handsfree, loopset, or music stand enhancement is connected to the phone.

# <span id="page-26-0"></span>■ **Keypad lock (keyguard)**

To prevent the keys from being accidentally pressed, select **Menu**, and press **\*** within 3.5 seconds to lock the keypad.

To unlock the keypad, select **Unlock**, and press **\*** within 1.5 seconds. If the *Security keyguard* is set *On*, enter the security code if requested.

To answer a call when the keyguard is on, press the call key. When you end or reject the call, the keypad automatically locks.

#### For *Security keyguard*, see [Phone](#page-73-0) p. [74](#page-73-0).

When the keyguard is on, calls still may be possible to the official emergency number programmed into your device.

### <span id="page-26-1"></span>■ **Functions without a SIM card**

Several functions of your phone may be used without installing a SIM card (for example the data transfer with a compatible PC or another compatible device). Note that when you use the phone without a SIM card, some functions appear dimmed in the menus and cannot be used. Synchronizing with a remote Internet server is not possible without a SIM card.

For an emergency call, some networks may require that a valid SIM card is properly inserted in the device.

# <span id="page-27-0"></span>**3. Call functions**

### <span id="page-27-1"></span>■ **Make a call**

1. Enter the phone number, including the area code.

For international calls, press **\*** twice for the international prefix (the + character replaces the international access code), enter the country code, the area code without the leading 0, if necessary, and the phone number.

- 2. To call the number, press the call key.
- 3. To end the call or to cancel the call attempt, press the end key, or close the phone.

To search for a name or phone number that you have saved in *Contacts*, see [Search for a contact](#page-53-1) p. [54](#page-53-1). Press the call key to call the number.

To access the list of dialled numbers, press the call key once in the standby mode. To call the number, select a number or name, and press the call key.

#### **Speed dialing**

Assign a phone number to one of the speed-dialing keys, **2** to **9**. See [Speed dials](#page-58-1) p. [59](#page-58-1). Call the number in either of the following ways:

- •Press a speed-dialing key, then the call key.
- • If *Speed dialling* is set to *On*, press and hold a speed-dialing key until the call begins. See *Speed dialling* in [Call](#page-71-0) p. [72](#page-71-0).

#### <span id="page-27-2"></span>**Enhanced voice dialing**

You can make a phone call by saying the name that is saved in the contact list of the phone. A voice command is added automatically to all entries in the contact list of the phone.

If an application is sending or receiving data using a packet data connection, end the application before you use voice dialing.

Voice commands are language-dependent. To set the language, see *Voice playback language* in [Phone](#page-73-0) p. [74](#page-73-0).

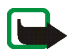

**Note:** Using voice tags may be difficult in a noisy environment or during an emergency, so you should not rely solely upon voice dialing in all circumstances.

1. In the standby mode, press and hold the right selection key or press and hold the volume down key. A short tone is played, and *Speak now* is displayed.

If you are using a compatible headset with the headset key, press and hold the headset key to start the voice dialing.

2. Say the voice command clearly. If the voice recognition was successful, a list with matches is shown. The phone plays the voice command of the match on the top of the list. After about 1.5 seconds, the phone dials the number; or if the result is not the correct one, scroll to another entry, and select to dial the entry.

Using voice commands to carry out a selected phone function is similar to voice dialing. See *Voice commands* in [My shortcuts](#page-64-2) p. [65](#page-64-2).

## <span id="page-28-0"></span>■ **Answer or reject a call**

To answer an incoming call, press the call key, or open the phone. To end the call, press the end key or close the phone.

To reject an incoming call if the phone is open, press the end key. To reject an incoming call when the phone is closed, press and hold a volume key.

To mute the ringing tone, press a volume key when the phone is closed, or select **Silence** when the phone is open.

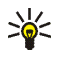

**Tip:** If the *Divert if busy* function is activated to divert the calls (for example, to your voice mailbox), rejecting an incoming call also diverts the call. See [Call](#page-71-0) p. [72](#page-71-0).

If a compatible headset supplied with the headset key is connected to the phone, to answer and end a call, press the headset key.

#### **Call waiting**

To answer the waiting call during an active call, press the call key. The first call is put on hold. To end the active call, press the end key.

To activate the *Call waiting* function, see [Call](#page-71-0) p. [72](#page-71-0).

## <span id="page-29-0"></span>■ **Options during a call**

Many of the options that you can use during a call are network services. For availability, contact your service provider.

During a call, select **Options** and from the following options:

Call options are *Mute* or *Unmute*, *Contacts*, *Menu*, *Lock keypad*, *Record*, *Loudspeaker* or *Handset*.

Network services options are *Answer* or *Reject*, *Hold* or *Unhold*, *New call*, *Add to conference*, *End call*, *End all calls*, and the following:

*Send DTMF* — to send tone strings

*Swap* — to switch between the active call and the call on hold

*Transfer* — to connect a call on hold to an active call and disconnect yourself

*Conference* — to make a conference call that allows up to five persons to take part in a conference call

*Private call* —to discuss privately in a conference call

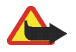

**Warning:** Do not hold the device near your ear when the loudspeaker is in use, because the volume may be extremely loud.

# <span id="page-30-0"></span>**4. Write text**

You can enter text (for example, when writing messages) using traditional or predictive text input. When you write text, text input indicators appear at the top of the display. Indicates traditional text input. indicates predictive text input. Predictive text input allows you to write text quickly using the phone keypad and a built-in dictionary. You can enter a letter with a single keypress.  $\Rightarrow$  indicates predictive text input with *Word suggestions*. The phone predicts and completes the word before you enter all the characters.

 $_1$ ,  $_2$ ,  $_3$ ,  $_4$ ,  $_5$  appears next to the text input indicator, indicating the character case. To change the character case, press **#**.

 indicates number mode. To change from the letter to number mode, press and hold **#**, and select *Number mode*.

To set the writing language while writing text, select **Options** <sup>&</sup>gt;*Writing language*.

#### <span id="page-30-1"></span>■ **Predictive text input**

To set predictive text input on, select **Options** <sup>&</sup>gt;*Prediction on*.

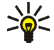

**Tip:** To quickly set predictive text input on or off when writing text, press **#** twice, or select and hold **Options**.

1. Start writing a word using the **2** to **9** keys. Press each key only once for one letter. The entered letters are displayed underlined.

To insert a special character, press and hold **\***, or select **Options** <sup>&</sup>gt;*Insert symbol*. Scroll to a character, and select **Use**.

To write compounds words, enter the first part of the word; to confirm it, press the navigation key right. Write the next part of the word and confirm the word.

To enter a full stop, press **<sup>1</sup>**.

2. When you finish writing the word and it is correct, to confirm it, press **0** to add space.

If the word is not correct, press **\*** repeatedly, or select **Options** <sup>&</sup>gt;*Matches*. When the word that you want appears, select the word and press the navigation key.

If the ? character is displayed after the word, the word you intended to write is not in the dictionary. To add the word to the dictionary, select **Spell**. Complete the word (traditional text input is used), and select **Save**.

## <span id="page-31-0"></span>■ **Traditional text input**

To set traditional text input on, select **Options** <sup>&</sup>gt;*Prediction off*.

Press a number key, **1** to **9**, repeatedly until the desired character appears. Not all characters available under a number key are printed on the key. The characters available depend on the selected writing language.

If the next letter you want is located on the same key as the present one, wait until the cursor appears, or briefly press any of the navigation keys and enter the letter.

The most common punctuation marks and special characters are available under the **1** key. For more characters, press **\***.

# <span id="page-32-0"></span>**5. Navigate the menus**

The phone offers you an extensive range of functions, which are grouped into menus.

1. To access the menu, select **Menu**.

To change the menu view, select **Options** <sup>&</sup>gt;*Main menu view* <sup>&</sup>gt;*List*, *Grid*, *Grid with labels*, or *Tab*.

To rearrange the menu, scroll to the menu you want to move, and select **Options** <sup>&</sup>gt;*Organise* <sup>&</sup>gt;**Move**. Scroll to where you want to move the menu, and select **OK**. To save the change, select **Done** <sup>&</sup>gt;**Yes**.

- 2. Scroll through the menu, and select an option (for example, *Settings*).
- 3. If the selected menu contains further submenus, select the one that you want (for example, *Call*).
- 4. If the selected menu contains further submenus, repeat step 3.
- 5. Select the setting of your choice.
- 6. To return to the previous menu level, select **Back**. To exit the menu, select **Exit**.

# <span id="page-33-0"></span>**6. Messaging**

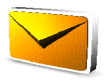

You can read, write, send, and save text, multimedia, e-mail, audio, and flash messages and postcards. All messages are organized into folders.

# <span id="page-33-1"></span>■ **Text messages (SMS)**

With the short message service (SMS) you can send and receive text messages, and receive messages that can contain pictures (network service).

Before you can send any text or SMS e-mail message, you must save your message center number. See [Message settings](#page-49-1) p. [50](#page-49-1).

To check SMS e-mail service availability and to subscribe to the service, contact your service provider. To save an e-mail address in *Contacts*, see [Save details](#page-53-3) p. [54](#page-53-3).

Your device supports the sending of text messages beyond the character limit for a single message. Longer messages will be sent as a series of two or more messages. Your service provider may charge accordingly. Characters that use accents or other marks, and characters from some language options like Chinese, take up more space limiting the number of characters that can be sent in a single message.

The message length indicator at the top of the display shows the total number of characters left and the number of messages needed for sending. For example, 673/2 means that there are 673 characters left and that the message will be sent as a series of two messages.

#### **Write and send a SMS message**

- 1. Select **Menu** <sup>&</sup>gt;*Messaging* <sup>&</sup>gt;*Create message* <sup>&</sup>gt;*Text message*.
- 2. Enter the recipient's phone number or e-mail address in the *To:* field. To retrieve a phone number or e-mail address from *Contacts*, select **Add** <sup>&</sup>gt;*Contact*. To send the message to multiple recipients, add the desired contacts one by one. To send the message to persons in a group, select *Contact group* and the desired group.

To retrieve the contacts to which you recently sent messages, select **Add** <sup>&</sup>gt;*Recently used*. To retrieve contacts from previously incoming calls, select **Add** <sup>&</sup>gt;*Open Log*.

- 3. For a SMS e-mail, enter a subject in the *Subject:* field.
- 4. Write your message in the *Message:* field. See [Write text](#page-30-0) p. [31](#page-30-0). To insert a template into the message, select **Options** <sup>&</sup>gt;*Use template*. To see how the message will look to the recipient, select **Options** <sup>&</sup>gt;*Preview*.
- 5. To send the message, select **Send**. See [Message sending](#page-36-0) p. [37](#page-36-0).

#### **Read and reply to an SMS message**

When you have received a message, *1 message received* or the number of new messages with *messages received* are shown.

1. To view a new message, select **Show**. To view it later, select **Exit**.

To read the message later, select **Menu** <sup>&</sup>gt;*Messaging* <sup>&</sup>gt;*Inbox*. If more than one message is received, select the message you want to read. **Follo** is shown if you have unread messages in *Inbox*.

- 2. To view the list of available options while reading a message, select **Options**.
- 3. To reply to a message, select **Reply** <sup>&</sup>gt;*Text message*, *Multimedia*, *Flash message*, or *Audio message*.

To send a text message to an e-mail address, enter the e-mail address in the *To:* field.

Scroll down, and write your message in the *Message:* field. See [Write text](#page-30-0) p. [31](#page-30-0).

If you want to change the message type for your reply message, select **Options** <sup>&</sup>gt;*Change message type*.

4. To send the message, select **Send**. See [Message sending](#page-36-0) p. [37](#page-36-0).

### <span id="page-34-0"></span>■ **SIM messages**

SIM messages are text messages that are saved to your SIM card. You can copy or move those messages to the phone memory, but not vice versa. Received messages are saved to the phone memory.

To read SIM messages, select **Menu** <sup>&</sup>gt;*Messaging* <sup>&</sup>gt;**Options** <sup>&</sup>gt;*SIM messages*.

# <span id="page-35-0"></span>■ **Multimedia messages (MMS)**

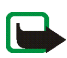

**Note:** Only devices that have compatible features can receive and display multimedia messages. The appearance of a message may vary depending on the receiving device.

To check availability and to subscribe to the multimedia messaging network service, contact your service provider. See [Multimedia messages](#page-50-0) p. [51](#page-50-0).

A multimedia message can contain text, sound, images, video clips, a business card, and a calendar note. If the message is too large, the phone may not be able to receive it. Some networks allow text messages that include an Internet address where you can view the multimedia message.

You cannot receive multimedia messages during a call or an active browsing session over GSM data. Because delivery of multimedia messages can fail for various reasons, do not rely solely upon them for essential communications.

#### **Write and send a MMS message**

The wireless network may limit the size of MMS messages. If the inserted image exceeds this limit, the device may make it smaller so that it can be sent by MMS.

- 1. Select **Menu** <sup>&</sup>gt;*Messaging* <sup>&</sup>gt;*Create message* <sup>&</sup>gt;*Multimedia*.
- 2. Enter your message.

Your phone supports multimedia messages that contain several pages (slides). A message can contain a calendar note and a business card as attachments. A slide can contain text, one image, and one sound clip; or text and a video clip. To insert a slide in the message, select **New**; or select **Options** <sup>&</sup>gt;*Insert* <sup>&</sup>gt;*Slide*. To insert a file in the message, select **Insert**; or select **Options** <sup>&</sup>gt;*Insert*.

- 3. To view the message before sending it, select **Options** <sup>&</sup>gt;*Preview*.
- 4. To send the message, select **Send**. See [Message sending](#page-36-0) p. [37](#page-36-0).
- 5. Enter the recipient's phone number in the *To:* field. To retrieve a phone number from *Contacts*, select **Add** <sup>&</sup>gt; *Contact*. To send the message to multiple recipients, add the desired contacts one by one. To send the
message to persons in a group, select *Contact group* and the desired group. To retrieve the contacts to which you recently sent messages, select **Add** <sup>&</sup>gt;*Recently used*.

### <span id="page-36-0"></span>**Message sending**

Copyright protections may prevent some images, music (including ringing tones), and other content from being copied, modified, transferred or forwarded.

When you finish writing your message, to send the message, select **Send**. The phone saves the message in the *Outbox* folder, and the sending starts. If you select *Save sent messages* <sup>&</sup>gt;*Yes*, the sent message is saved in the *Sent items* folder. See [General settings](#page-49-0) p. [50](#page-49-0).

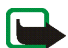

**Note:** When the phone is sending the message, the animated **i** is shown. This is an indication that the message has been sent by your device to the message center number programmed into your device. This is not an indication that the message has been received at the intended destination. For more details about messaging services, check with your service provider.

It takes more time to send a multimedia message than to send a text message. While the message is being sent, you can use other functions on the phone. If an interruption occurs while the message is being sent, the phone tries to resend the message a few times. If these attempts fail, the message remains in the *Outbox* folder. You can try to resend it later.

### **Cancel message sending**

To cancel the sending of the messages in the *Outbox* folder, scroll to the desired message, and select **Options** <sup>&</sup>gt; *Cancel sending*.

### **Read and reply to a MMS message**

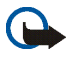

**Important:** Exercise caution when opening messages. Multimedia message objects may contain malicious software or otherwise be harmful to your device or PC.

When you receive a new multimedia message, *Multimedia message received* or the number of new messages with *messages received* is shown.

1. To read the message, select **Show**. To view it later, select **Exit**.

To read the message later, select **Menu** <sup>&</sup>gt;*Messaging* <sup>&</sup>gt;*Inbox*. Scroll to the message that you want to view, and select it. is shown if you have unread messages in *Inbox*.

2. To view the whole message if the received message contains a presentation, select **Play**.

To view the files in the presentation or the attachments, select **Options** <sup>&</sup>gt;*Objects* or *Attachments*.

3. To reply to the message, select **Options** <sup>&</sup>gt;*Reply* <sup>&</sup>gt;*Text message*, *Multimedia*, *Postcard*, *Flash message*, or *Audio message*. Write the reply message.

If you want to change the message type for your reply message, select **Options** <sup>&</sup>gt;*Change message type*. The new message type may not support all the content that you have added.

4. To send the message, select **Send**. See [Message sending](#page-36-0) p. [37](#page-36-0).

# ■ **Memory full**

When you receive a message, and the memory for the messages is full, *Memory full. Unable to receive messages.* is shown. To first delete old messages, select **OK** <sup>&</sup>gt;**Yes** and the folder. Scroll to the desired message, and select **Delete**. If more messages are to be deleted, select **Mark**. Mark all the messages you want to delete, and select **Options** <sup>&</sup>gt;*Delete marked*.

## ■ **Folders**

The phone saves received messages in the *Inbox* folder.

Messages that have not yet been sent are saved in the *Outbox* folder.

To set the phone to save the sent messages in the *Sent items* folder, see *Save sent messages* in [General settings](#page-49-0) p. [50](#page-49-0).

To save the message that you write and want to send later in the *Drafts* folder, select **Options** <sup>&</sup>gt;*Save message* <sup>&</sup>gt;*Drafts*

You can move your messages to the *Saved items* folder. To organize your *Saved items* subfolders, select **Menu** <sup>&</sup>gt;*Messaging* <sup>&</sup>gt;*Saved items*. To add a folder, select **Options** <sup>&</sup>gt;*Add folder*. To delete or rename a folder, scroll to the desired folder, and select **Options** <sup>&</sup>gt;*Delete folder* or *Rename folder*.

Your phone has templates. To create a new template, save a message as a template. To access the template list, select **Menu** <sup>&</sup>gt;*Messaging* <sup>&</sup>gt;*Saved items* <sup>&</sup>gt;*Templates*.

# ■ **Postcards**

With the postcard messaging service (network service), create and send postcards that may contain an image and a greeting text. The postcard is sent to the service provider using multimedia messaging. The service provider prints the postcard and sends it to the postal address given with the message. Multimedia messaging service must be activated before this service can be used.

Before you can use the postcard service you must subscribe to the service. To check the availability, and costs, and to subscribe to the service, contact your network operator or service provider.

### **Send a postcard**

Select **Menu** <sup>&</sup>gt;*Messaging* <sup>&</sup>gt;*Create message* <sup>&</sup>gt;*Postcard*. Scroll to the editor fields, enter the name, the postal address, and the city of the recipient (mandatory editor fields, marked by a \*). Scroll to the image field and select **Insert** <sup>&</sup>gt;*Open Gallery* to insert an image from *Gallery* or *New image* to insert a recent photo; then write your greeting text. Select **Options** to see the options available. To send the postcard, select the graphical key or **Options** <sup>&</sup>gt;*Send*.

# ■ **Flash messages**

Flash messages are text messages that are instantly displayed upon reception. Flash messages are not automatically saved.

### **Write a flash message**

Select **Menu** <sup>&</sup>gt;*Messaging* <sup>&</sup>gt;*Create message* <sup>&</sup>gt;*Flash message*. Enter the recipient's phone number in the *To:* field. Scroll down, and write your message in the *Message:* field. The maximum length of a flash message is 70 characters. To insert a blinking text into the message, select **Options** <sup>&</sup>gt;*Insert blink character* to set a marker. The text behind the marker blinks until a second marker is inserted.

### **Receive a flash message**

A received flash message is indicated with *Message:* and a few words from the beginning of the message. To read the message, select **Read**. To extract phone numbers, e-mail addresses, and Web site addresses from the current message, select **Options** <sup>&</sup>gt;*Use detail*. To save the message, select **Save** and the folder in which you want to save it.

# ■ **Nokia Xpress audio messaging**

You can use the multimedia message service to create and send a audio message in a convenient way. Multimedia messaging service must be activated before you can use audio messages.

### **Create an audio message**

- 1. Select **Menu** <sup>&</sup>gt;*Messaging* <sup>&</sup>gt;*Create message* <sup>&</sup>gt;*Audio message*. The recorder opens. To use the recorder, see [Voice recorder](#page-87-0) p. [88](#page-87-0).
- 2. Speak your message.
- 3. Enter the recipient's phone number in the *To:* field. To retrieve a phone number from *Contacts*, select **Add** <sup>&</sup>gt; *Contact*. To send the message to multiple recipients, add the desired contacts one by one. To send the message to persons in a group, select *Contact group* and the desired group. To retrieve the contacts to which you recently sent messages, select **Add** <sup>&</sup>gt;*Recently used*.
- 4. To send the message, select **Send**.

### **Receive an audio message**

When your phone receives an audio message, *1 audio message received* is displayed. To open the message, select **Play**; or if more than one message is received, select **Show** <sup>&</sup>gt;**Play**. To listen to the message later, select **Exit**. To see the available options, select **Options**.

# ■ **E-mail application**

The e-mail application uses a packet data connection (network service) to allow you to access your e-mail account from your phone when you are not in the office or at home. This e-mail application is different from the SMS e-mail function. To use the e-mail function on your phone, you need a compatible e-mail system.

You can write, send, and read e-mail with your phone. You can also save and delete the e-mail on a compatible PC. Your phone supports POP3 and IMAP4 e-mail servers.

Before you can send and retrieve any e-mail messages, you must do the following:

- Obtain a new e-mail account or use your current account. To check the availability of your e-mail account, contact your e-mail service provider.
- Check your e-mail settings with your network operator or e-mail service provider. You may receive the e-mail configuration settings as a configuration message. See [Configuration settings service](#page-13-0) p. [14](#page-13-0). You can also enter the settings manually. See [Configuration](#page-74-0) p. [75](#page-74-0). To activate the e-mail settings, select **Menu** <sup>&</sup>gt;*Messaging* <sup>&</sup>gt;*Message settings* <sup>&</sup>gt;*E-mail messages*. See [E-mail messages](#page-51-0) p. [52](#page-51-0).

This application does not support keypad tones.

### **Setting Wizard**

The setting wizard will start automatically if no e-mail settings are defined in the phone. To enter the settings manually, select **Menu** <sup>&</sup>gt;*Messaging* <sup>&</sup>gt;*E-mail* <sup>&</sup>gt;**Options** <sup>&</sup>gt;*Manage accounts* <sup>&</sup>gt;**Options** <sup>&</sup>gt;*New*.

The *Manage accounts* options allow you to add, delete, and change the e-mail settings. Make sure that you have defined the correct preferred access point for your operator. See [Configuration](#page-74-0) p. [75](#page-74-0). The e-mail application requires an Internet access point without a proxy. WAP access points normally include a proxy and do not work with the e-mail application.

### **Write and send an e-mail**

You can write your e-mail message before connecting to the e-mail service; or connect to the service first, then write and send your e-mail.

- 1. Select **Menu** <sup>&</sup>gt;*Messaging* <sup>&</sup>gt;*E-mail* <sup>&</sup>gt;*Write new e-mail*.
- 2. If more than one e-mail account is defined, select the account from which you want to send the e-mail.
- 3. Enter the recipient's e-mail address.
- 4. Write a subject for the e-mail.
- 5. Write the e-mail message. See [Write text](#page-30-0) p. [31](#page-30-0).

To attach a file to the e-mail, select **Options** <sup>&</sup>gt;*Attach file* and a file from *Gallery*.

6. To send the e-mail message immediately, select **Send** <sup>&</sup>gt;*Send now*.

To save the e-mail in the *Outbox* folder to be sent later, select **Send** <sup>&</sup>gt;*Send later*.

To edit or continue writing your e-mail later, select **Options** <sup>&</sup>gt;*Save as draft*. The e-mail is saved in *Outboxes* <sup>&</sup>gt;*Drafts*.

To send the e-mail later, select **Menu** <sup>&</sup>gt;*Messaging* <sup>&</sup>gt;*E-mail* <sup>&</sup>gt;**Options** <sup>&</sup>gt;*Send now* or *Send and check fore-mail*.

### **Download e-mail**

1. To download e-mail messages that have been sent to your e-mail account, select **Menu** <sup>&</sup>gt;*Messaging* <sup>&</sup>gt; *E-mail* <sup>&</sup>gt;*Check for new e-mail*.

If more than one e-mail account is defined, select the account from which you want to download the e-mail.

The e-mail application only downloads e-mail headers at first.

- 2. Select **Back**.
- 3. Select *Inboxes*, the account name, and the new message, and select **Retrieve** to download the complete e-mail message.

To download new e-mail messages and to send e-mail that has been saved in the *Outbox* folder, select **Options** <sup>&</sup>gt;*Send and check for e-mail*

#### **Read and reply to e-mail**

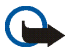

**Important:** Exercise caution when opening messages. E-mail messages may contain malicious software or otherwise be harmful to your device or PC.

- 1. Select **Menu** <sup>&</sup>gt;*Messaging* <sup>&</sup>gt;*E-mail* <sup>&</sup>gt;*Inboxes*, the account name, and the desired message.
- 2. While reading the message, select **Options** to view the available options.
- 3. To reply to an e-mail, select **Reply** <sup>&</sup>gt;*Original text* or *Empty message*. To reply to many, select **Options** <sup>&</sup>gt; *Reply to all*. Confirm or edit the e-mail address and subject, then write your reply.
- 4. To send the message, select **Send** > Send now.

### **E-mail folders**

Your phone saves e-mail that you have downloaded from your e-mail account in the *Inboxes* folder. The *Inboxes* folder contains the following folders: "Account name" for incoming e-mail, *Archive* for archiving e-mail, *Custom 1* —*Custom 3* for sorting e-mail, *Junk* where all spam e-mail is stored, *Drafts* for saving

unfinished e-mail, *Outbox* for saving e-mail that has not been sent, and *Sent items* for saving e-mail that has been sent.

To manage the folders and their e-mail content, select **Options** to view the available options of each folder.

# **Spam filter**

The e-mail application allows you to activate a built-in spam filter. To activate and define this filter, select **Options** <sup>&</sup>gt;*Spam filter* <sup>&</sup>gt;*Settings* in the main e-mail idle screen. The spam filter allows the user to put specific senders on a black or white list. Black list sender messages are filtered to the *Junk* folder. Unknown and White list sender messages are downloaded into the account inbox. To blacklist a sender, select the e-mail message in the *Inboxes* folder and **Options** <sup>&</sup>gt;*Blacklist sender*.

# ■ **Instant messaging**

You can take text messaging to the next level by experiencing instant messaging (IM) (network service) in a wireless environment. You can engage in instant messaging with friends and family, regardless of the mobile system or platform (like the Internet) they are using, as long as you all use the same instant messaging service.

Before you can start using instant messaging, you must first subscribe to your wireless service provider's text messaging service and register with the instant messaging service you want to use. You must also obtain a user name and password before you can use instant messaging. See [Register with an instant messaging service](#page-44-0) p. [45](#page-44-0) for more information.

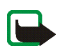

**Note:** Depending on both your IM service provider and your wireless service provider, you may not have access to all of the features described in this guide.

To set the required settings for the instant messaging service, see *Connection settings* in [Access](#page-44-1) p. [45](#page-44-1). The icons and texts on the display may vary, depending on the instant messaging service.

While you are connected to the instant messaging service, you can use the other functions of the phone, and the instant messaging conversation remains active in the background. Depending on the network, the active

instant messaging conversation may consume the phone battery faster, and you may need to connect the phone to a charger.

### <span id="page-44-0"></span>**Register with an instant messaging service**

You can do this by registering over the Internet with the IM service provider you have selected to use. During the registration process, you will have the opportunity to create the user name and password of your choice. For more information about signing up for instant messaging services, contact your wireless service provider.

### <span id="page-44-1"></span>**Access**

To access the *Instant messages* menu while still offline, select **Menu** <sup>&</sup>gt;*Messaging* <sup>&</sup>gt;*Instant messages* (*Instant messages* may be replaced by another term depending on the service provider). If more than one set of connection settings for instant messaging service is available, select the one you want. If there is only one set defined, it is selected automatically.

The following options are shown:

*Login* — to connect to the instant messaging service. To set the phone to automatically connect to the instant messaging service when you switch on the phone; in the login session, scroll to *Automatic login:* and select **Change** <sup>&</sup>gt;*On*, or select **Menu** <sup>&</sup>gt;*Messaging* <sup>&</sup>gt;*Instant messages*, connect to the instant messaging service, and select **Options** <sup>&</sup>gt;*Settings* <sup>&</sup>gt;*Automatic login* <sup>&</sup>gt;*On*.

*Saved conversations* — to view, erase, or rename the conversations that you saved during an instant messaging session

*Connection settings* — to edit the settings needed for messaging and presence connection

### **Connect**

To connect to the instant messaging service, access the *Instant messages* menu, select the instant messaging service, if needed, and select *Login*. When the phone has successfully connected, *Logged in* is displayed. To disconnect from the instant messaging service, select **Options** <sup>&</sup>gt;*Logout*.

### **Sessions**

When connected to the instant messaging service your status as seen by others is shown in a status line: *My status: Online*, *My status: Busy* or *Status: Appear offline* — to change own status, select **Change**.

Below the status line there are three folders containing your contacts and showing their status: *Conversations*, *Online* and *Offline*. To expand the folder highlight it and select **Expand** (or press scroll right), to collapse the folder select **Collapse** (or press scroll left).

*Conversations* — shows the list of new and read instant messages or invitations to instant messaging during the active instant messaging session.

 $\mathbb{E}$  indicates a new group message.

- indicates a read group message.
- $\equiv$  indicates a new instant message.
- $\Box$  indicates a read instant message.
- **E.** indicates an invitation.

The icons and texts on the display may vary, depending on the instant messaging service you have selected.

*Online* — shows the number of contacts that are online.

*Offline* — shows the number of contacts that are offline

To start a conversation, expand the *Online* or the *Offline* folder and scroll to the contact with whom you would like to chat and select **Chat**. To answer an invitation or to reply to a message expand the *Conversations* folder and scroll to the contact to whom you would like to chat and select **Open**. To add contacts, see [Add IM contacts](#page-47-0) p. [48](#page-47-0).

*Groups* <sup>&</sup>gt;*Public groups* (not visible if groups are not supported by the network) — the list of bookmarks to public groups provided by the service provider is displayed. To start a instant messaging session with a group, scroll to a group, and select **Join**. Enter the screen name that you want to use as your nickname in the conversation. When you have successfully joined the group conversation, you can start a group conversation. You can create a private group. See [Groups](#page-47-1) p. [48](#page-47-1).

*Search* <sup>&</sup>gt;*Users* or *Groups* — to search for other instant messaging users or public groups on the network by phone number, screen name, e-mail address, or name. If you select *Groups*, you can search for a group by a member in the group, or by group name, topic, or ID.

**Options** <sup>&</sup>gt;*Chat* or *Join group* — to start the conversation when you have found the user or the group that you want.

#### **Accept or reject an invitation**

In the standby mode, when you are connected to the instant messaging service and you receive a new invitation, *New invitation received* is displayed. To read it, select **Read**. If more than one invitation is received, scroll to the invitation you want, and select **Open**. To join the private group conversation, select **Accept**, and enter the screen name you want to use as your nickname. To reject or delete the invitation, select **Options** <sup>&</sup>gt; *Reject* or *Delete*.

#### **Read an instant message**

In the standby mode, when you are connected to the instant messaging service, and you receive a new message that is not a message associated with an active conversation, *New instant message* is displayed.To read it, select **Read**.

If you receive more than one message, *N new instant messages* appears in the display, where N is the number of new messages. Select **Read**, scroll to a message, and select **Open**.

New messages received during an active conversation are held in *Instant messages* <sup>&</sup>gt;*Conversations*. If you receive a message from someone who is not in *IM contacts*, the sender ID is displayed. To save a new contact that is not in the phone memory, select **Options** <sup>&</sup>gt;*Save contact*.

#### **Participate in a conversation**

To join or start an IM session, write your message; and select **Send**, or press the call key. Select **Options** to view the available options.

If you receive a new message during a conversation from a person who is not taking part in the current conversation,  $\blacksquare$  is displayed, and the phone sounds an alert tone.

Write your message; and select **Send**, or press the call key. Your message is displayed, and the reply message is displayed below your message.

### <span id="page-47-0"></span>**Add IM contacts**

When connected to the IM service, in the IM main menu select **Options** <sup>&</sup>gt;*Add contact*.

Select *By mobile number*, *Enter ID manually*, *Search from server*, or *Copy from server* (depending on service provider). When the contact is successfully added, the phone confirms it.

Scroll to a contact. To start a conversation, select **Chat**.

### **Block or unblock messages**

When you are in a conversation and want to block messages, select **Options** <sup>&</sup>gt;*Block contact*. A confirmation query is shown, select **OK** to block messages from this contact.

To block messages from a specific contact in your contacts list, scroll to the contact in *Conversations*, *Online* or *Offline* and select **Options** <sup>&</sup>gt;*Block contact* <sup>&</sup>gt;**OK**.

To unblock a contact, in the IM main menu select **Options** <sup>&</sup>gt;*Blocked list*. Scroll to the contact you want to unblock and select **Unblock** <sup>&</sup>gt;**OK**.

### <span id="page-47-1"></span>**Groups**

You can create your own private groups for an IM conversation, or use the public groups provided by the service provider. The private groups exist only during an IM conversation, and the groups are saved on the server of the service provider. If the server you are logged into does not support group services, all group-related menus are dimmed.

### **Public**

You can bookmark public groups that your service provider may maintain. Connect to the IM service, and select *Groups* <sup>&</sup>gt;*Public groups*. Scroll to a group with which you want to chat, and select **Join**. If you are not in the

group, enter your screen name as your nickname for the group. To delete a group from your group list, select **Options** <sup>&</sup>gt;*Delete group*.

To search for a group, select *Groups* <sup>&</sup>gt;*Public groups* <sup>&</sup>gt;*Search groups*. You can search for a group by a member in the group, by group name, topic, or ID.

#### **Private**

Connect to the IM service, and from the main menu select **Options** <sup>&</sup>gt;*Create group*. Enter the name for the group and the screen name that you want to use as your nickname. Mark the private group members in the contacts list, and write an invitation.

# ■ **Voice messages**

The voice mailbox is a network service and you may need to subscribe to it. For more information and for your voice mailbox number, contact your service provider.

To call your voice mailbox, select **Menu** <sup>&</sup>gt;*Messaging* <sup>&</sup>gt;*Voice messages* <sup>&</sup>gt;*Listen to voice messages*. To enter, search for, or edit your voice mailbox number, select *Voice mailbox number*.

If supported by the network,  $QQ$  indicates new voice messages. To call your voice mailbox number, select **Listen**.

# ■ **Info messages**

With *Info messages* (network service), you can receive messages on various topics from your service provider. To check availability, topics, and the relevant topic numbers, contact your service provider.

# ■ Service commands

Select **Menu** <sup>&</sup>gt;*Messaging* <sup>&</sup>gt;*Service commands*. Write and send service requests (also known as USSD commands), such as activation commands for network services, to your service provider.

# ■ **Delete messages**

To delete messages, select **Menu** <sup>&</sup>gt;*Messaging* <sup>&</sup>gt;*Delete messages* <sup>&</sup>gt;*By message* to delete single messages, *By folder* to delete all messages from a folder, or *All messages*. If a folder contains unread messages, the phone asks whether you want to delete them also.

# ■ **Message settings**

### <span id="page-49-0"></span>**General settings**

General settings are common for text and multimedia messages.

Select **Menu** <sup>&</sup>gt;*Messaging* <sup>&</sup>gt;*Message settings* <sup>&</sup>gt;*General settings* and from the following options:

*Save sent messages* <sup>&</sup>gt;*Yes* — to set the phone to save the sent messages in the *Sent items* folder

*Overwriting in Sent items* <sup>&</sup>gt;*Allowed* — to set the phone to overwrite the old sent messages with the new ones when the message memory is full. This setting is shown only if you set *Save sent messages* <sup>&</sup>gt;*Yes*.

*Font size* — to select the font size used in messages

*Graphical smileys* <sup>&</sup>gt;*Yes* — to set the phone to replace character-based smileys with graphical ones

### **Text messages**

The text message settings affect the sending, receiving, and viewing of text and SMS e-mail messages.

Select **Menu** <sup>&</sup>gt;*Messaging* <sup>&</sup>gt;*Message settings* <sup>&</sup>gt;*Text messages* and from the following options:

*Delivery reports* <sup>&</sup>gt;*Yes* — to ask the network to send delivery reports about your messages (network service)

*Message centres* <sup>&</sup>gt;*Add centre* — to set the phone number and name of the message center that is required for sending text messages. You receive this number from your service provider.

*Message centre in use* — to select the message center in use

*E-mail message centres* <sup>&</sup>gt;*Add centre* — to set the phone numbers and name of the e-mail center for sending SMS e-mails.

*E-mail centre in use* — to select the SMS e-mail message center in use

*Message validity* — to select the length of time for which the network attempts to deliver your message

*Messages sent via* — to select the format of the messages to be sent: *Text*, *Paging*, or *Fax* (network service)

*Use packet data* <sup>&</sup>gt;*Yes* — to set GPRS as the preferred SMS bearer

*Character support* <sup>&</sup>gt;*Full* — to select all characters in the messages to be sent as viewed. If you select *Reduced*, characters with accents and other marks may be converted to other characters. When writing a message, you can preview it to see how the message will look to the recipient. See [Write and send a SMS message](#page-33-0) p. [34](#page-33-0).

*Reply via same centre* <sup>&</sup>gt;*Yes* — to allow the recipient of your message to send you a reply using your message center (network service)

### **Multimedia messages**

The message settings affect the sending, receiving, and viewing of multimedia messages.

You may receive the configuration settings for multimedia messaging as a configuration message. See [Configuration settings service](#page-13-0) p. [14](#page-13-0). You can also enter the settings manually. See [Configuration](#page-74-0) p. [75](#page-74-0).

Select **Menu** <sup>&</sup>gt;*Messaging* <sup>&</sup>gt;*Message settings* <sup>&</sup>gt;*Multimedia messages* and from the following options:

*Delivery reports* <sup>&</sup>gt;*Yes* — to ask the network to send delivery reports about your messages (network service) *Image size (multimedia)* — to set the image size in multimedia messages. Before sending, images will be reduced to the selected size.

*Default slide timing* — to define the default time between slides in multimedia messages

*Allow multimedia recept.* — to receive or block the multimedia message, select *Yes* or *No*. If you select *In home network*, you cannot receive multimedia messages when outside your home network. The default setting of the multimedia message service is generally *In home network*. The availability of this menu depends on your phone.

*Incoming multim. msgs.* — to allow the reception of multimedia messages automatically, manually after being prompted, or to reject the reception. This setting is not shown if *Allow multimedia recept.* is set to *No*.

*Allow adverts* — to receive or reject advertisements. This setting is not shown if *Allow multimedia recept.* is set to *No*, or *Incoming multim. msgs.* is set to *Reject*.

*Configuration settings* <sup>&</sup>gt;*Configuration* — only the configurations that support multimedia messaging are shown. Select a service provider, *Default*, or *Personal configuration* for multimedia messaging. Select *Account* and a multimedia messaging service account contained in the active configuration settings.

### <span id="page-51-0"></span>**E-mail messages**

The settings affect the sending, receiving, and viewing of e-mail.

You may receive the configuration settings for the e-mail application as a configuration message. See [Configuration settings service](#page-13-0) p. [14](#page-13-0). You can also enter the settings manually. See [Configuration](#page-74-0) p. [75](#page-74-0).

To activate the settings for the e-mail application, select **Menu** <sup>&</sup>gt;*Messaging* <sup>&</sup>gt;*Message settings* <sup>&</sup>gt;*E-mail messages* and from the following options:

*Configuration* — to select the set that you want to activate

*Account* — to select an account provided by the service provider

*My name* — to enter your name or nickname

*E-mail address* — to enter your e-mail address

*Include signature* — to define a signature that is automatically added to the end of your e-mail when you write your message

*Reply-to address* — to enter the e-mail address to which you want the replies to be sent

*SMTP user name* — to enter the name that you want to use for outgoing mail

*SMTP password* — to enter the password that you want to use for outgoing mail

*Display terminal window* <sup>&</sup>gt;*Yes* — to perform manual user authentication for intranet connections

*Incoming server type* <sup>&</sup>gt;*POP3* or *IMAP4* — to select the type of e-mail system that you are using. If both types are supported, select *IMAP4*

*Incoming mail settings* — to select available options for *POP3* or *IMAP4*

# **7. Contacts**

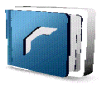

You can save names and phone numbers (contacts) in the phone memory and in the SIM card memory.

The phone memory may save contacts with additional details, such as various phone numbers and text items. You can also save an image for a limited number of contacts.

The SIM card memory can save names with one phone number attached to them. The contacts saved in the SIM card memory are indicated by  $\Box$ 

# <span id="page-53-0"></span>■ Search for a contact

Select **Menu** <sup>&</sup>gt;*Contacts* <sup>&</sup>gt;*Names*. Scroll through the list of contacts, or enter the first characters of the name you are searching for.

## ■ **Save names and phone numbers**

Names and numbers are saved in the used memory. To save a name and phone number, select **Menu** <sup>&</sup>gt; *Contacts* <sup>&</sup>gt;*Names* <sup>&</sup>gt;**Options** <sup>&</sup>gt;*Add new contact*. Enter the last name, first name, the phone number and select *Save*.

# ■ Save details

In the phone memory for contacts you can save different types of phone numbers, and short text items per name. You can also select a tone or a video clip for a contact.

The first number you save is automatically set as the default number, and it is indicated with a frame around the number type indicator (for example,  $\Box$ ). When you select a name from contacts (for example, to make a call), the default number is used unless you select another number.

- 1. Make sure that the memory in use is *Phone* or *Phone and SIM*. See [Settings](#page-57-0) p. [58](#page-57-0).
- 2. Search for the contact to which you want to add a detail, and select **Details** <sup>&</sup>gt;**Options** <sup>&</sup>gt;*Add detail*. Select from the options available.

To search for an ID from the server of your service provider if you have connected to the presence service, select *User ID* <sup>&</sup>gt;*Search*. See [My presence](#page-55-0) p. [56](#page-55-0). If only one ID is found, it is automatically saved. Otherwise, to save the ID, select **Options** <sup>&</sup>gt;*Save*. To enter the ID, select *Enter ID manually*. Enter the ID, and select **OK** to save it.

### ■ **Copy or move contacts**

To copy names and phone numbers from the phone contact memory to the SIM card memory, or vice versa, select **Menu** <sup>&</sup>gt;*Contacts* <sup>&</sup>gt;*Names* <sup>&</sup>gt;**Options** <sup>&</sup>gt;*Copy*. Select *One by one* to copy single contacts or *All* to copy all contacts. The SIM card memory can save names with one phone number attached to them.

To copy or move all contacts from the phone contact memory to the SIM card memory, or vice versa, select **Menu** <sup>&</sup>gt;*Contacts* <sup>&</sup>gt;*Copy contacts* or *Move contacts*.

## ■ **Edit contact details**

Search for the contact you want to edit, and select **Details**. To edit a name, number, text item, or to change the image, select **Options** <sup>&</sup>gt;*Edit*. To change the number type, scroll to the desired number, and select **Options** <sup>&</sup>gt; *Change type*. To set the selected number as the default number, select *Set as default*. You cannot edit an ID when it is on the *IM contacts* or *Subscribed names* list.

# ■ **Synchronise all**

Synchronise your calendar, contacts data, and notes with a remote Internet server (network service). For details see "Synchronize from a server," p. 63.

# ■ **Delete contacts**

To delete all the contacts and the details attached to them from the phone or SIM card memory, select **Menu** <sup>&</sup>gt; *Contacts* <sup>&</sup>gt;*Delete all contacts* <sup>&</sup>gt;*From phone memory* or *From SIM card*. Confirm with the security code.

To delete a contact, search for the desired contact, and select **Options** <sup>&</sup>gt;*Delete contact*.

To delete a number, text item, or an image attached to the contact, search for the contact, and select **Details**. Scroll to the desired detail, and select **Options** <sup>&</sup>gt;*Delete* and from the options available. Deleting an image or video clip from contacts does not delete it from *Gallery*.

# <span id="page-55-0"></span>■ **My presence**

With the presence service (network service), you can share your presence status with other users with compatible devices and access to the service, such as your family, friends, and colleagues. Presence status includes your availability, status message, and personal logo. Other users who have access to the service and who request your information are able to see your status. The requested information is shown in *Subscribed names* in the viewers' *Contacts* menu. You can personalize the information that you want to share with others and control who can see your status.

Before you can use presence, you must subscribe to the service. To check the availability and costs, and to subscribe to the service, contact your network operator or service provider, from whom you also receive your unique ID, password, and the settings for the service. See [Configuration](#page-74-0) p. [75](#page-74-0).

While you are connected to the presence service, you can use the other functions of the phone, and the presence service is active in the background. If you disconnect from the service, your presence status is shown for a certain amount of time to viewers, depending on the service provider.

Select **Menu** <sup>&</sup>gt;*Contacts* <sup>&</sup>gt;*My presence* and from the following options:

*Connect to 'My presence'* or *Disconnect from service* — to connect to or disconnect from the service

*View my presence* <sup>&</sup>gt;*Private presence* or *Public presence* — to view your presence status

#### *Edit my presence* <sup>&</sup>gt;*My availability*, *My presence message*, *My presence logo*, or *Show to* — to change your presence status

*My viewers* <sup>&</sup>gt;*Current viewers*, *Private list*, or *Blocked list* — to view the persons who are subscribed to or blocked from your presence information

*Settings* <sup>&</sup>gt;*Show pres. in standby*, *Connection type*, or *Presence settings*

# ■ **Subscribed names**

You can create a list of contacts whose presence status information you want to be aware of. You can view the information if it is allowed by the contacts and the network. To view these subscribed names, scroll through the contacts, or use the *Subscribed names* menu.

Ensure that the memory in use is *Phone* or *Phone and SIM*. See [Settings](#page-57-0) page [58](#page-57-0).

To connect to the presence service, select **Menu** <sup>&</sup>gt;*Contacts* <sup>&</sup>gt;*My presence* <sup>&</sup>gt;*Connect to 'My presence'*.

### **Add contacts to the subscribed names**

- 1. Select **Menu** <sup>&</sup>gt;*Contacts* <sup>&</sup>gt;*Subscribed names*. If you have not connected to the presence service, the phone asks if you want to connect now.
- 2. If you have no contacts on your list, select **Add**. Otherwise, select **Options** <sup>&</sup>gt;*Subscribe new*. Your list of contacts is shown.
- 3. Select a contact from the list. If the contact has a saved ID, the contact is added to the subscribed names list. If there is more than one ID, select one of them. After subscription to the contact, *Subscription activated* is shown.

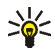

 **Tip:** To subscribe to a contact from the *Contacts* list, search for the contact you want, and select **Details** <sup>&</sup>gt;**Options** <sup>&</sup>gt;*Request presence* <sup>&</sup>gt;*As subscription*.

If you only want to view the presence information but not to subscribe to a contact, select *Request presence* <sup>&</sup>gt;*One time only*.

### <span id="page-57-1"></span>**View the subscribed names**

To view the presence information, see also [Search for a contact](#page-53-0) p. [54](#page-53-0).

1. Select **Menu** <sup>&</sup>gt;*Contacts* <sup>&</sup>gt;*Subscribed names*.

The status information of the first contact on the subscribed names list is displayed. The information that the person wants to make available to others may include text and an icon.

 $\Box$ ,  $\Box$ , or  $\Box$  indicates that the person is available, not visible to others, or not available.

 $\mathbb{I}^*$  indicates that the person's presence information is not available.

2. Select **Options** <sup>&</sup>gt;*View details* to view the details of the selected contact or **Options** <sup>&</sup>gt;*Subscribe new*, *Send message*, *Send business card*, or *Unsubscribe*.

### **Unsubscribe a contact**

To unsubscribe a contact from the *Contacts* list, select the contact and **Options** <sup>&</sup>gt;*Unsubscribe* <sup>&</sup>gt;**OK**. To unsubscribe from the *Subscribed names* menu, see [View the subscribed names](#page-57-1) p. [58](#page-57-1).

## ■ **Business cards**

You can send and receive a person's contact information from a compatible device that supports the vCard standard as a business card.

To send a business card, search for the contact whose information you want to send, and select **Details** <sup>&</sup>gt; **Options** <sup>&</sup>gt;*Send business card* <sup>&</sup>gt;*Via multimedia*, *Via text message*, *via infrared*, or *Via Bluetooth*.

When you have received a business card, select **Show** <sup>&</sup>gt;**Save** to save the business card in the phone memory. To discard the business card, select **Exit** <sup>&</sup>gt;**Yes**.

# <span id="page-57-0"></span>■ **Settings**

Select **Menu** <sup>&</sup>gt;*Contacts* <sup>&</sup>gt;*Settings* and from the following options:

*Memory in use* — to select the SIM card or phone memory for your contacts. Select *Phone and SIM* to recall names and number from both memories. In that case, when you save names and numbers, they are saved in the phone memory.

*Contacts view* — to select how the names and numbers in *Contacts* are displayed

*Name display* — to select whether the contact's first or last name is displayed first

*Font size* — to set the font size for the list of contacts

*Memory status* — to view the free and used memory capacity

# ■ **Groups**

Select **Menu** <sup>&</sup>gt;*Contacts* <sup>&</sup>gt;*Groups* to arrange the names and phone numbers saved in the memory into caller groups with different ringing tones and group images.

# ■ **Speed dials**

To assign a number to a speed-dialing key, select **Menu** <sup>&</sup>gt;*Contacts* <sup>&</sup>gt;*Speed dials*, and scroll to the speeddialing number that you want.

Select **Assign**, or if a number has already been assigned to the key, select **Options** <sup>&</sup>gt;*Change*. Select **Search** and the contact you want to assign. If the *Speed dialling* function is off, the phone asks whether you want to activate it. See also *Speed dialling* in [Call](#page-71-0) p. [72](#page-71-0).

To make a call using the speed-dialing keys, see [Speed dialing](#page-27-0) p. [28](#page-27-0).

# ■ **Info, service, and my numbers**

Select **Menu** <sup>&</sup>gt;*Contacts* and from one of these submenus:

*Info numbers* — to call the information numbers of your service provider if the numbers are included on your SIM card (network service)

*Service numbers* — to call the service numbers of your service provider if the numbers are included on your SIM card (network service)

*My numbers* — to view the phone numbers assigned to your SIM card, if the numbers are included on your SIM card

# **8. Call log**

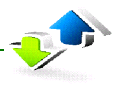

The phone registers your missed, received, and dialed calls if the network supports it and the phone is switched on and within the network service area.

To view the information on your calls, select **Menu** <sup>&</sup>gt;*Log* <sup>&</sup>gt;*Missed calls*, *Received calls*, or *Dialled numbers*. To view your recent missed and received calls and the dialed numbers chronologically, select *Call log*. To view the contacts to whom you most recently sent messages, select *Message recipients*.

To view the approximate information on your recent communications, select **Menu** <sup>&</sup>gt;*Log* <sup>&</sup>gt;*Call duration*, *Packet data counter*, or *Packet data timer*.

To view how many text and multimedia messages you have sent and received, select **Menu** <sup>&</sup>gt;*Log* <sup>&</sup>gt;*Message log*.

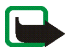

**Note:** The actual invoice for calls and services from your service provider may vary, depending on network features, rounding off for billing, taxes, and so forth.

Some timers may be reset during service or software upgrades.

# ■ **Positioning information**

The network may send you a location request. You can ensure that the network will deliver location information of your phone only if you approve it (network service). Contact your service provider to subscribe and to agree upon the delivery of location information.

To accept or reject the location request, select **Accept** or **Reject**. If you miss the request, the phone automatically accepts or rejects it according to what you have agreed with your network operator or service provider. The phone displays *1 missed position request*. To view the missed location request, select **Show**.

To view the information on the 10 most recent privacy notifications and requests or to delete them, select **Menu** <sup>&</sup>gt;*Log* <sup>&</sup>gt;*Positioning* <sup>&</sup>gt;*Position log* <sup>&</sup>gt;*Open folder* or *Delete all*.

# **9. Settings**

# <span id="page-61-0"></span>■ **Profiles**

Your phone has various setting groups called profiles, for which you can customize the phone tones for different events and environments.

Select **Menu** <sup>&</sup>gt;*Settings* <sup>&</sup>gt;*Profiles*, the desired profile and from the following options:

*Activate* — to activate the selected profile

*Personalise* — to personalize the profile. Select the setting you want to change, and make the changes.

*Timed* — to set the profile to be active until a certain time up to 24 hours, and set the end time. When the time set for the profile expires, the previous profile that was not timed becomes active.

### ■ **Themes**

A theme contains many elements for personalizing your phone, such as wallpaper, screen saver, color scheme, and a ringing tone.

Select **Menu** <sup>&</sup>gt;*Settings* <sup>&</sup>gt;*Themes* and from the following options:

*Select theme* — to set a theme in your phone. A list of folders in *Gallery* opens. Open the *Themes* folder, and select a theme.

*Theme downloads* — to open a list of links to download more themes

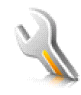

# ■ **Tones**

You can change the tone settings of the selected active profile.

Select **Menu** <sup>&</sup>gt;*Settings* <sup>&</sup>gt;*Tones*. You can find the same settings in the *Profiles* menu. See *Personalise* in [Profiles](#page-61-0) p. [62](#page-61-0).

To set the phone to ring only for calls from phone numbers that belong to a selected caller group, select *Alert for*. Scroll to the caller group you want or *All calls*, and select **Mark**.

Select **Options** <sup>&</sup>gt;*Save* to save the settings or *Cancel* to leave the settings unchanged.

If you select the highest ringing tone level, the ringing tone reaches its highest level after a few seconds.

A theme may contain a tone that sounds when you open and close the phone. To switch off the tone, change the setting in *Other tones:*. Please note that this setting also switches off the warning tones.

# ■ **Main display**

Select **Menu** <sup>&</sup>gt;*Settings* <sup>&</sup>gt;*Main display* and from the available options.

### **Standby mode settings**

Select *Standby mode settings* and from the following options:

*Active standby* — to switch the active standby mode on or off and to organize and personalize the active standby mode. See [Active standby](#page-23-0) p. [24](#page-23-0).

*Wallpaper* — to add the background image to the display in the standby mode

*Fold animation* — to set your phone to display an animation when you open and close the phone

*Standby font colour* — to select the color for the texts on the display in the standby mode

*Navigation key icons* — to display the icons of the current navigation key shortcuts in the standby mode when active standby is off

*Operator logo* — to set your phone to display or hide the operator logo. The menu is dimmed, if you have not saved the operator logo. For more information on availability of an operator logo, contact your network operator.

*Cell info display* <sup>&</sup>gt;*On* — to display the cell identity, if available from the network

### **Screensaver**

Select *Screen saver* and from the following options:

 $On -$  to activate the screen saver for the main display

*Screen savers* > *Image* — to choose an image or a graphic from the *Gallery*

*Screen savers* <sup>&</sup>gt;*Slide set* and a folder in the *Gallery* — to use the images in the folder as a slide set

*Screen savers* > *Video clip* and a video clip from the *Gallery* — to run a video clip as screensaver (only on the main display)

*Screen savers* > *Open camera* — to take a new photo as screensaver *Screen savers* > *Analogue clock* or *Digital clock* — to use a clock as screensaver *Graphic downloads* — to download more images for the screen saver *Time-out* — to set the time after which the screen saver is activated

# ■ **Mini display**

Select **Menu** > *Settings* > *Mini display*. You can change the settings for *Wallpaper*, *Screen saver*, and *Fold animation*.

# ■ **Time and date**

To change the time, time zone, and date settings, select **Menu** <sup>&</sup>gt;*Settings* <sup>&</sup>gt;*Time and date* <sup>&</sup>gt;*Clock*, *Date*, or *Auto-update of date/time* (network service).

When traveling to a different time zone, select **Menu** <sup>&</sup>gt;*Settings* <sup>&</sup>gt;*Time and date* <sup>&</sup>gt;*Clock* <sup>&</sup>gt;*Time zone* and the time zone of your location in terms of the time difference with respect to Greenwich Mean Time (GMT) or Universal Time Coordinated (UTC). The time and date are set according to the time zone and enable your phone to display the correct sending time of received text or multimedia messages. For example, GMT -5 denotes the time zone for New York (USA), 5 hours west of Greenwich/London (UK).

# ■ **My shortcuts**

With personal shortcuts you get quick access to often used functions of the phone.

### **Left selection key**

To select a function from the list for the left selection key, select **Menu** <sup>&</sup>gt;*Settings* <sup>&</sup>gt;*My shortcuts* <sup>&</sup>gt;*Left selection key*. See also [Standby mode](#page-23-1) p. [24](#page-23-1).

If the left selection key is **Go to** to activate a function, in the standby mode, select **Go to** > **Options** and from the following options:

*Select options* — to add a function to the shortcut list or to remove one. Scroll to the function, and select **Mark** or **Unmark**.

*Organise* — to rearrange the functions on your personal shortcut list. Scroll to the function you want to move, and select **Move**. Scroll to where you want to move the function, and select **OK**.

### **Right selection key**

To select a function from the list for the right selection key, select **Menu** <sup>&</sup>gt;*Settings* <sup>&</sup>gt;*My shortcuts* <sup>&</sup>gt;*Right selection key*. See also [Standby mode](#page-23-1) p. [24](#page-23-1).

### **Shortcut bar**

To choose and reorder applications shown by the shortcut bar in the active standby mode, select **Menu** <sup>&</sup>gt; *Settings* <sup>&</sup>gt;*My shortcuts* <sup>&</sup>gt;*Shortcut bar*.

Select *Select links*, and mark the desired application in the list or in a folder. Select *Done* <sup>&</sup>gt;*Yes* to confirm the selection.

Select *Organise links* to reorder the applications in the shortcut bar. Select an application, *Move*, and move it to an other position. Select *OK* to confirm. Select *Done* <sup>&</sup>gt;*Yes* to save the shortcut sequence.

### **Navigation key**

To select shortcut functions for the navigation keys, select **Menu** <sup>&</sup>gt;*Settings* <sup>&</sup>gt;*My shortcuts* <sup>&</sup>gt;*Navigation key*. Scroll to the desired key, and select **Change** and a function from the list. To remove a shortcut function from the key, select *(empty)*. To reassign a function for the key, select **Assign**. See [Shortcuts in the standby mode](#page-24-0) p. [25](#page-24-0).

### **Voice commands**

To call contacts and carry out phone functions, say the voice commands. Voice commands are languagedependent. To set the language, see *Voice playback language* in [Phone](#page-73-0) p. [74](#page-73-0).

To select the phone functions to activate with a voice commands, select **Menu** <sup>&</sup>gt;*Settings* <sup>&</sup>gt;*My shortcuts* <sup>&</sup>gt; *Voice commands* and a folder. Scroll to a function.  $\bigcirc$  indicates that the voice tag is activated. To activate the voice tag, select **Add**. To play the activated voice command, select **Play**. To use voice commands, see [Enhanced](#page-27-1)  [voice dialing](#page-27-1) p. [28](#page-27-1).

To manage the voice commands, scroll to a phone function, and select from the following options:

*Edit* or *Remove* — to change or deactivate the voice command of the selected function

*Add all* or *Remove all* — to activate or deactivate voice commands to all functions in the voice commands list

# ■ **Connectivity**

You can connect the phone to a compatible device using a Bluetooth wireless technology or a USB data cable connection. You can also define the settings for EGPRS dial-up connections.

### **Bluetooth wireless technology**

This device is compliant with Bluetooth Specification 2.0 + EDR supporting the following profiles: generic access, generic object exchange, hands-free, headset, object push, file transfer, dial-up networking, SIM access, and serial port. To ensure interoperability between other devices supporting Bluetooth technology, use Nokia approved enhancements for this model. Check with the manufacturers of other devices to determine their compatibility with this device.

There may be restrictions on using Bluetooth technology in some locations. Check with your local authorities or service provider.

Features using Bluetooth technology or allowing such features to run in the background while using other features, increase the demand on battery power and reduce the battery life.

Bluetooth technology allows you to connect the phone to a compatible Bluetooth device within 10 meters (32 feet). Since devices using Bluetooth technology communicate using radio waves, your phone and the other

devices do not need to be in direct line-of-sight, although the connection can be subject to interference from obstructions such as walls or from other electronic devices.

#### **Set up a Bluetooth connection**

Select **Menu** <sup>&</sup>gt;*Settings* <sup>&</sup>gt;*Connectivity* <sup>&</sup>gt;*Bluetooth* and from the following options:

*Bluetooth* > *On* or *Off* — to activate or deactivate the Bluetooth function.  $\bullet$  indicates that Bluetooth is activated.

*Search for audio enhanc.* — to search for compatible Bluetooth audio devices. Select the device that you want to connect to the phone.

*Paired devices* — to search for any Bluetooth device in range. Select **New** to list any Bluetooth device in range. Scroll to a device, and select **Pair**. Enter an agreed Bluetooth passcode of the device (up to 16 characters) to associate (pair) the device to your phone. You must only give this passcode when you connect to the device for the first time. Your phone connects to the device, and you can start data transfer.

#### **Bluetooth wireless connection**

Select **Menu** <sup>&</sup>gt;*Settings* <sup>&</sup>gt;*Connectivity* <sup>&</sup>gt;*Bluetooth*. To check which Bluetooth connection is currently active, select *Active devices*. To view a list of Bluetooth devices that are currently paired with the phone, select *Paired devices*.

Select **Options** to access available options depending on the status of the device and the Bluetooth connection.

### **Bluetooth settings**

To define how your phone is shown to other Bluetooth devices, select **Menu** <sup>&</sup>gt;*Settings* <sup>&</sup>gt;*Connectivity* <sup>&</sup>gt; *Bluetooth* <sup>&</sup>gt;*Bluetooth settings* <sup>&</sup>gt;*My phone's visibility* or *My phone's name*.

If you are concerned about security, turn off the Bluetooth function, or set **My phone's visibility** to **Hidden**. Always accept only Bluetooth communication from others with whom you agree.

### **Infrared**

You can set up the phone to send and receive data through its infrared (IR) port. To use an IR connection, the device with which you want to establish a connection must be IrDA compliant. You can send or receive data to or from a compatible phone or data device (for example, a computer) through the IR port of your phone.

Do not point the IR (infrared) beam at anyone's eyes or allow it to interfere with other IR devices. Infrared devices are Class 1 laser products.

When sending or receiving data, ensure that the IR ports of the sending and receiving devices are pointing at each other and that there are no obstructions between the devices.

To activate the IR port of your phone to receive data using IR, select **Menu** <sup>&</sup>gt;*Settings* <sup>&</sup>gt;*Connectivity* <sup>&</sup>gt; *Infrared*.

To deactivate the IR connection, select **Menu** <sup>&</sup>gt;*Settings* <sup>&</sup>gt;*Connectivity* <sup>&</sup>gt;*Infrared*. When the phone displays *Deactivate infrared?*, select **Yes**.

If data transfer is not started within 2 minutes after the activation of the IR port, the connection is cancelled and must be started again.

#### **IR connection indicator**

When  $\mathbf{b}$  $\mathbf{u}$  is shown continuously, the IR connection is activated, and your phone is ready to send or receive data through its IR port.

When  $\mathbf{b}_{\text{min}}$  blinks, your phone is trying to connect to the other device, or a connection has been lost.

### **Packet data (GPRS)**

General packet radio service (GPRS) is a network service that allows mobile phones to send and receive data over an Internet protocol (IP)based network. It enables wireless access to data networks such as the Internet.

The applications that may use packet data are MMS, video streaming, browsing sessions, e-mail, Push to talk, remote SyncML, Java application downloading, and the PC dial-up.

To define how to use the service, select **Menu** <sup>&</sup>gt;*Settings* <sup>&</sup>gt;*Connectivity* <sup>&</sup>gt;*Packet data* <sup>&</sup>gt;*Packet data connection* and from the following options:

*When needed* — to set the packet data connection to established when an application needs it. The connection will be closed when the application is terminated.

*Always online* — to set the phone to automatically connect to a packet data network when you switch the phone on.  $\Box$  or  $\Box$  indicates that the GPRS or EGPRS service is available. If you receive a call or a text message or make a call during a packet data connection,  $\overline{S}$  or  $\overline{A}$  indicates that the GPRS or EGPRS connection is suspended (on hold).

#### **Modem settings**

You can connect the phone using Bluetooth wireless technology or USB data cable connection to a compatible PC and use the phone as a modem to enable EGPRS connectivity from the PC.

To define the settings for EGPRS connections from your PC, select **Menu** <sup>&</sup>gt;*Settings* <sup>&</sup>gt;*Connectivity* <sup>&</sup>gt;*Packet data* <sup>&</sup>gt;*Packet data settings* <sup>&</sup>gt;*Active access point*, and activate the access point you want to use. Select *Edit active access point* <sup>&</sup>gt;*Alias for access point*, enter a name to change the access point settings, and select **OK**. Select *Packet data access point*, enter the access point name (APN) to establish a connection to an EGPRS network, and select **OK**.

You can also set the EGPRS dial-up service settings (access point name) on your PC using the Nokia Modem Options software. See [Nokia PC Suite](#page-113-0) p. [114](#page-113-0). If you have set the settings both on your PC and on your phone, the PC settings are used.

### **Data transfer**

Synchronize your calendar, contacts data, and notes with another compatible device (for example, a mobile phone), a compatible PC, or a remote Internet server (network service).

Your phone allows data transfer with a compatible PC or another compatible device when using the phone without a SIM card. Note that when you use the phone without a SIM card, some functions appear dimmed in the menus and cannot be used. Synchronizing with a remote Internet server is not possible without a SIM card.

#### **Transfer contact list**

To copy or synchronize data from your phone, the name of the device and the settings must be in the list of transfer contacts. If you receive data from another device (for example, a compatible mobile phone), the corresponding transfer contact is automatically added to the list, using the contact data from the other device. *Server synchronisation* and *PC synchronisation* are the original items in the list.

To add a new transfer contact to the list (for example a mobile phone), select **Menu** <sup>&</sup>gt;*Settings* <sup>&</sup>gt; *Connectivity* <sup>&</sup>gt;*Data transfer* <sup>&</sup>gt;**Options** <sup>&</sup>gt;*Add transfer contact* <sup>&</sup>gt;*Phone synchronisation* or *Phone copy*, and enter the settings according to the transfer type.

To edit the copy and synchronize settings, select a contact from the transfer contact list and **Options** <sup>&</sup>gt;*Edit*.

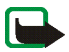

**Note:** Every individual device must have its own entry in the transfer contact list. Using one transfer contact for several devices is not possible.

To delete a transfer contact, select it from the transfer contact list, select **Options** <sup>&</sup>gt;*Delete*, and confirm *Delete transfer contact?*. You cannot delete *Server synchronisation* or *PC synchronisation*.

#### **Data transfer with a compatible device**

For synchronization, Bluetooth wireless technology or a cable connection is used. The other device is in the standby mode.

To start data transfer, select **Menu** <sup>&</sup>gt;*Settings* <sup>&</sup>gt;*Connectivity* <sup>&</sup>gt;*Data transfer* and the transfer contact from the list, other than *Server synchronisation* or *PC synchronisation*. According to the settings, the selected data is copied or synchronized. The other device also must be activated for receiving data.

#### **Synchronize from a compatible PC**

Before you synchronize data from calendar, notes, and contacts from a compatible PC, you must install the Nokia PC Suite software of your phone on the PC. Use Bluetooth wireless technology or a USB data cable for the synchronization, and start the synchronization from the PC.

#### **Synchronize from a server**

To use a remote Internet server, you must subscribe to a synchronization service. For more information and the settings required for this service, contact your service provider. You may receive the settings as a configuration message. See [Configuration settings service](#page-13-0) p. [14](#page-13-0) and [Configuration](#page-74-0) p. [75](#page-74-0).

If you have saved data on the remote Internet server, to synchronize your phone, start the synchronization from your phone.

Select **Menu** <sup>&</sup>gt;*Settings* <sup>&</sup>gt;*Connectivity* <sup>&</sup>gt;*Data transfer* <sup>&</sup>gt;*Server synchronisation*. Depending on the settings, select *Initialising synchronisation* or *Initialising copy*.

Synchronizing for the first time or after an interrupted synchronization may take up to 30 minutes to complete, if the contacts or calendar are full.

### **USB data cable**

You can use the USB data cable to transfer data between the phone and a compatible PC or a printer supporting PictBridge. You can also use the USB data cable with Nokia PC Suite.

To activate the phone for data transfer or image printing, connect the data cable; when the phone displays *USB data cable connected. Select mode.*, select **OK**. Select from the following modes:

*Default mode* — to use the cable for PC Suite

*Printing* — to print images directly from the phone using a compatible printer

To change the USB mode, select **Menu** <sup>&</sup>gt;*Settings* <sup>&</sup>gt;*Connectivity* <sup>&</sup>gt;*USB data cable* <sup>&</sup>gt;*Default mode*, *Printing*, or *Data storage*.

### <span id="page-71-0"></span>■ **Call**

Select **Menu** <sup>&</sup>gt;*Settings* <sup>&</sup>gt;*Call* and from the following options:

*Call divert* — to divert your incoming calls (network service). You may not be able to divert your calls if some call barring functions are active. See *Call barring service* in [Security](#page-75-0) p. [76](#page-75-0).
*Anykey answer* <sup>&</sup>gt;*On* — to answer an incoming call by briefly pressing any key, except the power key, the camera key, the left and right selection keys, or the end key

*Answ. when fold opened* <sup>&</sup>gt;*On* — to answer an incoming call by opening the fold

*Automatic redial* <sup>&</sup>gt;*On* — to make a maximum of 10 attempts to connect the call after an unsuccessful call attempt

*Speed dialling* <sup>&</sup>gt;*On* — to dial the names and phone numbers assigned to the speed-dialing keys **2** to **9** by pressing and holding the corresponding number key

*Call waiting* <sup>&</sup>gt;*Activate* — to have the network notify you of an incoming call while you have a call in progress (network service). See [Call waiting](#page-29-0) p. [30](#page-29-0).

*Summary after call* >  $On -$  to briefly display the approximate duration and cost (network service) of the call after each call

*Send my caller ID* <sup>&</sup>gt;*Yes* — to show your phone number to the person you are calling (network service). To use the setting agreed upon with your service provider, select *Set by network*.

*Line for outgoing calls* — to select the phone line 1 or 2 for making calls if supported by your SIM card (network service).

### ■ **Phone**

Select **Menu** <sup>&</sup>gt;*Settings* <sup>&</sup>gt;*Phone* and from the following options:

*Language settings* — to set the display language of your phone, select *Phone language*. If you select *Automatic*, the phone selects the language according to the information on the SIM card.

To select the USIM card language, select *SIM language*.

To set a language for the voice playback, select *Voice playback language*. See [Enhanced voice dialing](#page-27-0) p. [28](#page-27-0) and *Voice commands* in [My shortcuts](#page-64-0) p. [65](#page-64-0).

*Security keyguard* — to set the phone to ask for the security code when you unlock the keyguard. Enter the security code, and select *On*.

*Welcome note* — to write the note you would like to be shown briefly when the phone is switched on

*Flight query* >  $On$ — the phone asks every time when it is switched on whether the flight profile shall be used. With flight profile all radio connections are switched off. The flight profile should be used in areas sensitive to radio emissions.

*Phone updates* — to receive phone software updates from your service provider (network service). This option may not be available, depending on your phone. See [Phone software updates](#page-76-0) p. [77](#page-76-0).

*Operator selection* <sup>&</sup>gt;*Automatic* — to set the phone to automatically select one of the cellular networks available in your area. With *Manual* you can select a network that has a roaming agreement with your service provider.

*Confirm SIM serv. actions* — See [SIM services](#page-104-0) p. [105](#page-104-0).

*Help text activation* — to select whether the phone shows help texts

*Start-up tone* <sup>&</sup>gt;*On*— the phone plays a tone when it is switched on

# ■ **Enhancements**

This menu or the following options are shown only if the phone is or has been connected to a compatible mobile enhancement.

Select **Menu** <sup>&</sup>gt;*Settings* <sup>&</sup>gt;*Enhancements*. Select an enhancement, and depending on the enhancement, from the following options:

*Default profile* — to select the profile that you want to be automatically activated when you connect to the selected enhancement

*Automatic answer* — to set the phone to answer an incoming call automatically after 5 seconds. If *Incoming call alert* is set to *Beep once* or *Off*, automatic answer is off.

*Lights* — to set the lights permanently *On*. Select *Automatic* to set the lights on for 15 seconds after a key press.

*Text phone* <sup>&</sup>gt;*Use text phone* <sup>&</sup>gt;*Yes* — to use the text phone settings instead of headset or loopset settings If your phone is provided with a hearing aid coil select *Hearing aid* <sup>&</sup>gt;*T-coil hearing aid mode* <sup>&</sup>gt;*On* to optimise the sound quality when using a t-coil hearing aid. The icon is shown when the *T-coil hearing aid mode* is active.

# <span id="page-74-0"></span>■ **Configuration**

You can configure your phone with settings that are required for certain services to function correctly. The services are multimedia messaging, IM, synchronization, e-mail application, streaming, and browser. Your service provider may also send you these settings. See [Configuration settings service](#page-13-0) p. [14](#page-13-0).

Select **Menu** <sup>&</sup>gt;*Settings* <sup>&</sup>gt;*Configuration* and from the following options:

*Default config. settings* — to view the service providers saved in the phone. Scroll to a service provider, and select **Details** to view the applications that the configuration settings of this service provider support. To set the configuration settings of the service provider as default settings, select **Options** <sup>&</sup>gt;*Set as default*. To delete configuration settings, select *Delete*.

*Activ. default in all apps.* — to activate the default configuration settings for supported applications

Copyright © 2006 Nokia. All rights reserved. **75**

*Preferred access point* — to view the saved access points. Scroll to an access point, and select **Options** <sup>&</sup>gt;*Details* to view the name of the service provider, data bearer, and packet data access point or GSM dial-up number.

*Connect to serv. support* — to download the configuration settings from your service provider

*Device manager settings* — to allow or prevent the phone from receiving phone software updates. This option may not be available, depending on your phone. See [Phone software updates](#page-76-0) p. [77](#page-76-0).

*Personal config. settings* — to add new personal accounts for various services manually, and to activate or delete them. To add a new personal account if you have not added any, select **Add**; otherwise, select **Options** <sup>&</sup>gt; *Add new*. Select the service type, and select and enter each of the required parameters. The parameters differ according to the selected service type. To delete or activate a personal account, scroll to it, and select **Options** <sup>&</sup>gt;*Delete* or *Activate*.

# ■ **Security**

When security features that restrict calls are in use (such as call barring, closed user group, and fixed dialling) calls still may be possible to the official emergency number programmed into your device.

Select **Menu** <sup>&</sup>gt;*Settings* <sup>&</sup>gt;*Security* and from the following options:

*PIN code request* and *UPIN code request* — to set the phone to ask for your PIN or UPIN code every time the phone is switched on. Some SIM cards do not allow the code request to be turned off.

*PIN2 code request* — to select whether the PIN2 code is required when using a specific phone feature which is protected by the PIN2 code. Some SIM cards do not allow the code request to be turned off.

*Call barring service* — to restrict incoming calls to and outgoing calls from your phone (network service). A barring password is required.

*Fixed dialling* — to restrict your outgoing calls to selected phone numbers if this function is supported by your SIM card

*Closed user group* — to specify a group of people whom you can call and who can call you (network service)

*Security level* <sup>&</sup>gt;*Phone* — to set the phone to ask for the security code whenever a new SIM card is inserted into the phone. If you select *Memory*, the phone asks for the security code when the SIM card memory is selected, and you want to change the memory in use.

*Access codes* — to change the security code, PIN code, UPIN code, PIN2 code, or barring password

*Code in use* — to select whether the PIN code or UPIN code should be active

*Authority certificates* or *User certificates* — to view the list of the authority or user certificates downloaded into your phone. See [Certificates](#page-111-0) p. [112](#page-111-0).

*Security module settings* — to view *Security module details*, activate *Module PIN request*, or change the module PIN and signing PIN. See also [Access codes](#page-13-1) p. [14](#page-13-1).

### <span id="page-76-0"></span>■ **Phone software updates**

Your service provider may send phone software updates over the air directly to your device. This option may not be available, depending on your phone.

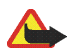

**Warning:** If you install a software update, you cannot use the device, even to make emergency calls, until the update is completed and the device is restarted. Be sure to backup data before accepting a software update.

### **Settings**

To allowed or disallow phone software updates, select **Menu** <sup>&</sup>gt;*Settings* <sup>&</sup>gt;*Configuration* <sup>&</sup>gt;*Device manager settings* <sup>&</sup>gt;

*Service prov. sw updates* and following options:

*Always allow* — to perform all software downloads and updates automatically

*Confirm first* — to perform software downloads and updates only after your confirmation (default setting)

*Always reject* — to reject all software updates

Depending on your settings you will be notified that a software update is available for download or has been downloaded and installed automatically.

### **Request a software update**

Select **Menu** <sup>&</sup>gt;*Settings* <sup>&</sup>gt;*Phone* <sup>&</sup>gt;*Phone updates* to request available phone software updates from your service provider. Select *Current software details* to display the current software version and check whether an update is needed. Select *Download phone softw.* to download and install a phone software update. Follow the instructions on the display.

### **Install a software update**

Select *Install software update* to start the installation, when the installation was cancelled after the download. The software update may take several minutes. If there are problems with the installation, contact your service provider.

### ■ **Restore factory settings**

To reset some of the menu settings to their original values, selec **Menu** <sup>&</sup>gt;*Settings* <sup>&</sup>gt;*Restore factory sett.*. Enter the security code. The names and phone numbers saved in *Contacts* are not deleted.

# **10. Operator menu**

This menu lets you access a portal to services provided by your network operator. The name and the icon depend on the operator. For more information contact your network operator. If this menu is not shown the following menu numbers change accordingly.

The operator can update this menu with a service message. For more information, see [Service inbox](#page-109-0) p. [110](#page-109-0).

# **11. Gallery**

In this menu you can manage images, video clips, music files, themes, graphics, tones, recordings, and received files. These files are stored in the phone memory or a attached microSD memory card and may be arranged in folders.

Your phone supports an activation key system to protect acquired content. Always check the delivery terms of any content and activation key before acquiring them, as they may be subject to a fee.

Copyright protections may prevent some images, music (including ringing tones), and other content from being copied, modified, transferred or forwarded.

To see the list of folders, select **Menu** <sup>&</sup>gt;*Gallery*.

To see the available options of a folder, select a folder > **Options**.

To view the list of files in a folder, select a folder > **Open**.

To see the available options of a file, select a file > **Options**.

# ■ **Print images**

### **XpressPrint**

Your device supports Nokia XPressPrint. To connect it to a compatible printer use a data cable or send the image via Bluetooth to a printer supporting Bluetooth technology. See [Connectivity](#page-66-0) p. [67](#page-66-0).

You can print images that are in the JPEG format. The images taken with the camera are automatically saved in the JPEG format.

Select the image you want to print and **Options** <sup>&</sup>gt;*Print*.

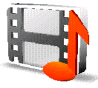

# <span id="page-80-0"></span>■ **Memory card**

Keep all memory cards out of the reach of small children.

You can use the microSD memory card to store your multimedia files such as video clips, music tracks, and sound files, photos, and messaging data, and to back up information from phone memory.

Details of how you can use the memory card with other features and applications of your phone are given in the sections describing these features and applications. To insert and remove the microSD memory card see [Insert a microSD card](#page-17-0) p. [18](#page-17-0) and [Remove the microSD card](#page-17-1) p. [18](#page-17-1). The following options may can also be accessed from the *Gallery*.

### **Format the memory card**

When a memory card is formatted, all data on the card is permanently lost. Some memory cards are supplied preformatted and others require formatting. Consult your retailer to find out if you must format the memory card before you can use it.

- 1. Select **Menu** <sup>&</sup>gt;*Applications* and the memory card folder .
- 2. Select **Options** <sup>&</sup>gt;*Format memory card*.
- 3. Select **Yes** to confirm.
- 4. When formatting is complete, enter a name for the memory card (up to 11 letters or numbers).

### **Lock the memory card**

To set a password to lock your memory card to help prevent unauthorized use, select **Options** <sup>&</sup>gt;*Set password*. You are asked to enter and confirm your password. The password can be up to eight characters long. The password is stored in your phone and you do not have to enter it again while you are using the memory card on the same phone. If you want to use the memory card on another phone, you are asked for the password.

#### **Unlock a memory card**

If you insert another password-protected memory card into your phone, you are prompted to enter the password of the card. To unlock the card, select **Options** <sup>&</sup>gt;*Delete password*.

Once the password is removed, the memory card is unlocked and can be used on another phone without a password.

#### **Check memory consumption**

To check the memory consumption of different data groups and the available memory for installing new applications or software on your memory card, select **Options** <sup>&</sup>gt;*Details*.

When taking and using images or video clips, obey all laws and respect local customs as well as privacy and legitimate rights of others.

### ■ **Camera**

You can take photos or record video clips with the built-in camera.

## **Take a photo**

To start the camera, press the camera key in the standby mode, or select **Menu** <sup>&</sup>gt;*Media* <sup>&</sup>gt;*Camera*.

To take an image in landscape format, hold the phone in a horizontal position. Press the navigation key left or right to change between camera (still image) and video mode.

To zoom in and out in the camera mode, press the navigation key up and down, or the volume keys.

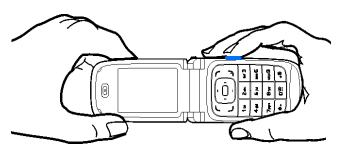

To take a photo, select **Capture**, or press the camera key. The phone saves the photo in *Gallery* <sup>&</sup>gt;*Images*.

To take a self-portrait, close the fold and use the mini display as a view finder. Press the camera key.

Select **Options** to set *Night mode on* if the lighting is dim, *Self-timer on* to activate the self-timer, *Img. sequence on* to take photos in a fast sequence. With the highest image size setting 3 photos are taken in a sequence, with other size settings 5 photos are taken.

Select **Options** <sup>&</sup>gt;*Settings* <sup>&</sup>gt;*Image preview time* and a preview time to display the taken photo on the display. During the preview time, select **Back** to take another photo or **Send** to send the photo as a multimedia message.

Your device supports an image capture resolution of 1280 <sup>x</sup> 960 pixels. The image resolution in these materials may appear different.

Copyright © 2006 Nokia. All rights reserved. **83**

### **Record a video clip**

To select the video mode, scroll left or right, or select **Options** <sup>&</sup>gt;*Video*. To start the video recording, select **Record**. To pause the recording, select **Pause**; to resume the recording, select **Continue**. To stop the recording, select **Stop**. The phone saves the recording in *Gallery* <sup>&</sup>gt;*Video clips*.

#### **Camera options**

To use a filter with the camera, select **Options** <sup>&</sup>gt;*Effects* <sup>&</sup>gt;*False colours*, *Greyscale*, *Sepia*, *Negative*, or *Solarise*. To change the camera settings, select **Options** <sup>&</sup>gt;*Settings*.

### ■ **Media player**

With the media player you can view, play, and download files, such as images, audio, video, and animated images. You can also view compatible streaming videos from a network server (network service).

Select **Menu** <sup>&</sup>gt;*Media* <sup>&</sup>gt;*Media player* <sup>&</sup>gt;*Open gallery*, *Bookmarks*, *Go to address*, or *Media downloads* to select or download media.

Select **Menu** <sup>&</sup>gt;*Media* <sup>&</sup>gt;*Media player* <sup>&</sup>gt;*FF/Rew interval* to set the step width for fast forward or rewind.

#### **Configuration for a streaming service**

You may receive the configuration settings required for streaming as a configuration message from the service provider. See [Configuration settings service](#page-13-0) p. [14](#page-13-0). You can also enter the settings manually. See [Configuration](#page-74-0) p. [75](#page-74-0). To activate the settings, do the following:

- 1. Select **Menu** <sup>&</sup>gt;*Media* <sup>&</sup>gt;*Media player* <sup>&</sup>gt;*Streaming settings* <sup>&</sup>gt;*Configuration*. Only the configurations that support streaming are shown.
- 2. Select a service provider, *Default*, or *Personal configuration* for streaming.
- 3. Select *Account* and a streaming service account contained in the active configuration settings.

# ■ **Music player**

Your phone includes a music player for listening to music tracks, recordings or other MP3 or AAC sound files that you have transferred to the phone with the Nokia Audio Manager application, which is part of Nokia PC Suite. See [Nokia PC Suite](#page-113-0) p. [114](#page-113-0).

Music files stored in a folder in the phone memory or in a folder of the multimedia card, will automatically be detected and added to the default track list.

To open the music player, select **Menu** <sup>&</sup>gt;*Media* <sup>&</sup>gt;*Music player*.

### **Playing the music tracks**

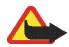

**Warning!** Listen to music at a moderate level. Continuous exposure to high volume may damage your hearing.

When you open the *Music player* menu, the details of the first track on the default track list are shown. To play, select  $\blacktriangleright$  .

To adjust the volume level, use the volume keys on the side of the phone.

To stop the playing, select  $\blacksquare$ .

To skip to the next track, select  $\mathbf{F}$ . To skip to the beginning of the previous track, select  $\mathbf{F}$ 

To rewind the current track, select and hold  $\mathbf{H}$ . To fast forward the current track, select and hold  $\mathbf{H}$ . Release the key at the position you want.

### **Settings for the music player**

In the *Music player* menu the following options may be available:

*Track list* — View all the tracks available on the track list and play the desired track. To play a track, scroll to the desired track, and select **Play**.

If you select **Options**, you can refresh the track list (for example, after adding new tracks to the list) and change the track list that is shown when you open the *Music player* menu if several track lists are available in the phone. You also my send a track to another phone.

*Play options* — Select *Random* to play the tracks on the track list in random order. Select *Repeat* to play the current track or the entire track list repeatedly. Select *Music source* to select a folder with music tracks.

*Media equaliser* — Select or define an equalizer setting. See [Equalizer](#page-88-0) p. [89](#page-88-0).

*Loudspeaker*/*Headset*— Listen to the music player using the phone loudspeaker or headset. (Only if a headset is attached)

**Tip:** When using a headset, press the headset key to skip to the next track. ≫ह

*Web page* — to access a Web page associated with the currently played track. Dimmed if no Web page is available.

*Music downloads*— to connect to a browser service related to the current track. This function is only available when the address of the service is included in the track.

### ■ **Radio**

The FM radio depends on an antenna other than the wireless device's antenna. A compatible headset or enhancement needs to be attached to the device for the FM radio to function properly.

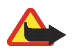

**Warning:** Listen to music at a moderate level. Continuous exposure to high volume may damage your hearing. Do not hold the device near your ear when the loudspeaker is in use, because the volume may be extremely loud.

Select **Menu** <sup>&</sup>gt;*Media* <sup>&</sup>gt;*Radio*.

To use the graphical keys  $\bigwedge$ ,  $\nabla$ ,  $\blacktriangleleft$ , or  $\nabla$  on the display, scroll left or right to the desired key, and select it.

### **Save radio frequencies**

- 1. To start the search, select and hold  $\blacktriangleleft$  or  $\blacktriangleright$ . To change the radio frequency in 0.05 MHz steps, briefly press dd or his.
- 2. To save a frequency to a memory location, 1 to 9, press and hold the corresponding number key. To save a frequency to a memory location from 10 to 20, press briefly **<sup>1</sup>** or **2**, and press and hold the desired number key, **0** to **9**.
- 3. Enter the name of the radio station.

#### **Listen to the radio**

Select **Menu** <sup>&</sup>gt;*Media* <sup>&</sup>gt;*Radio*. To scroll to the desired frequency, select or , or press the headset key. To select a radio station, briefly press the corresponding number keys. To adjust the volume, press the volume keys.

Select from the following options:

*Switch off* — to turn off the radio

*Save station* — to save a new radio station

*Visual Radio* — to set whether the Visual Radio application is used (network service). To check the availability and costs, contact your network operator or service provider. Some radio stations may send text or graphical information that you can view using the Visual Radio application.

*Visual Radio settings* — to select the options for *Visual Radio*. To set whether the application starts automatically when you turn on the radio, select *Enable visual service* <sup>&</sup>gt;*Automatically*. To access a Web site with a list of radio stations, select *Station directory*. If available, their visual radio ID is shown.

*Stations* — to select the list of saved stations. To delete or rename a station, scroll to the desired station, and select **Options** <sup>&</sup>gt;*Delete station* or *Rename*.

*Mono output* or *Stereo output* — to listen to the radio in monophonic sound or in stereo

*Loudspeaker* or *Headset* — to listen to the radio using the loudspeaker or headset. Keep the headset connected to the phone. The lead of the headset functions as the radio antenna.

Copyright © 2006 Nokia. All rights reserved. **87**

*Set frequency* — to enter the frequency of the desired radio station

You can normally make a call or answer an incoming call while listening to the radio. During the call, the volume of the radio is muted.

When an application using a packet data or HSCSD connection is sending or receiving data, it may interfere with the radio.

# ■ **Voice recorder**

You can record pieces of speech, sound, or an active call, and save them in *Gallery*. This is useful when recording a name and phone number to write down later.

The recorder cannot be used when a data call or GPRS connection is active.

### **Record sound**

1. Select **Menu** <sup>&</sup>gt;*Media* <sup>&</sup>gt;*Voice recorder*.

To use the graphical keys  $\bullet$ ,  $\bullet$  or  $\bullet$  on the display, scroll left or right to the desired key, and select it.

- 2. To start the recording, select  $\bullet$ . To start the recording during a call, select **Options** > *Record*. While recording a call, all parties to the call hear a faint beeping sound. When recording a call, hold the phone in the normal position near to your ear. To pause the recording, select  $\|\cdot\|$ .
- 3. To end the recording, select . The recording is saved in *Gallery* <sup>&</sup>gt;*Recordings*. To listen to the latest recording, select **Options** <sup>&</sup>gt;*Play last recorded*. To send the last recording, select **Options** <sup>&</sup>gt;*Send last recorded*. To see the list of recordings in *Gallery*, select **Options** <sup>&</sup>gt;*Recordings list* <sup>&</sup>gt;*Recordings*.

# <span id="page-88-0"></span>■ **Equalizer**

You can control the sound quality when using the music player by amplifying or diminishing frequency bands. Select **Menu >** *Media* **<sup>&</sup>gt;** *Equaliser*.

To activate a set, scroll to one of the equalizer sets, and select **Activate**.

To view, edit, or rename a selected set, select **Options <sup>&</sup>gt;** *View*, *Edit*, or *Rename*. Not all sets can be edited or renamed.

# ■ **Stereo widening**

Stereo widening enhances the audio output of the music player by enabling a wider stereo sound effect. To change the setting, select **Menu** <sup>&</sup>gt;*Media* <sup>&</sup>gt;*Stereo widening*.

# **13. Organizer**

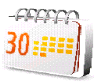

## ■ **Alarm clock**

You can set the phone to alarm at a desired time. Select **Menu** <sup>&</sup>gt;*Organiser* <sup>&</sup>gt;*Alarm clock*.

To set the alarm, select *Alarm time*, and enter the alarm time. To change the alarm time when the alarm time is set, select *On*.

To set the phone to alert you on selected days of the week, select *Repeat alarm*.

To select the alarm tone or set the radio as the alarm tone, select *Alarm tone*. If you select the radio as an alarm tone, connect the headset to the phone. The phone uses the last radio station you listened to as the alarm, and the alarm plays through the loudspeaker. If you remove the headset or switch off the phone, the default alarm tone replaces the radio.

To set a snooze time-out, select *Snooze time-out* and the time.

#### **Stop the alarm**

The phone sounds an alert tone, and flashes *Alarm!* and the current time on the display, even if the phone was switched off. To stop the alarm, select **Stop**. If you let the phone continue to sound the alarm for a minute or select **Snooze**, the alarm stops for the time you set in *Snooze time-out*, then resumes.

If the alarm time is reached while the device is switched off, the device switches itself on and starts sounding the alarm tone. If you select **Stop**, the device asks whether you want to activate the device for calls. Select **No** to switch off the device or **Yes** to make and receive calls. Do not select **Yes** when wireless phone use may cause interference or danger.

# ■ **Calendar**

#### Select **Menu** <sup>&</sup>gt;*Organiser* <sup>&</sup>gt;*Calendar*.

The current day is indicated by a frame. If there are any notes set for the day, the day is in bold type, and the beginning of the note is shown below the calendar. To view the day notes, select **View**. To view a week, select **Options** <sup>&</sup>gt;*Week view*. To delete all notes in the calendar, select the month or week view, and select **Options** <sup>&</sup>gt; *Delete all notes*.

Other options for the day view may be to make a note; delete, edit, move, or repeat a note; copy a note to another day; send a note with Bluetooth technology; or send a note to the calendar of another compatible phone as a text message or multimedia message. In *Settings* you can set the date, time, time zone, date or time format, date separator, default view, or the first day of the week. In *Auto-delete notes* you can set the phone to delete old notes automatically after a specified time.

#### **Make a calendar note**

Select **Menu** <sup>&</sup>gt;*Organiser* <sup>&</sup>gt;*Calendar*. Scroll to the date, and select **Options** <sup>&</sup>gt;*Make a note* and one of the following note types: *Meeting*, *Call*, *Birthday*, *Memo*, or *Reminder*. Fill in the fields.

#### **Note alarm**

The phone displays the note and if set, sounds a tone. With a call note  $\mathbb{R}^3$  on the display, to call the displayed number, press the call key. To stop the alarm and to view the note, select **View**. To stop the alarm for 10 minutes, select **Snooze**.

To stop the alarm without viewing the note, select **Exit**.

# ■ **To-do list**

To save a note for a task that you must do, select **Menu** <sup>&</sup>gt;*Organiser* <sup>&</sup>gt;*To-do list*.

To make a note if no note is added, select **Add**; otherwise, select **Options** <sup>&</sup>gt;*Add*. Fill in the fields, and select **Save**.

To view a note, scroll to it, and select **View**. While viewing a note, you can also select an option to edit the attributes. You can also select an option to delete the selected note and delete all the notes that you have marked as done.

You can sort the notes by priority or by deadline, send a note to another phone as a text message or a multimedia message, save a note as a calendar note, or access the calendar.

# ■ **Notes**

To write and send notes, select **Menu** <sup>&</sup>gt;*Organiser* <sup>&</sup>gt;*Notes*.

To make a note if no note is added, select **Add**; otherwise, select **Options** <sup>&</sup>gt;*Make a note*. Write the note, and select **Save**.

Other options include deleting and editing a note. While editing a note, you can also exit the text editor without saving the changes. You can send the note to compatible devices by Bluetooth wireless technology, text message, or a multimedia message.

# ■ **Calculator**

The calculator in your phone provides basic arithmetic and trigonometric functions, calculates the square and the square root, the inverse of a number, and converts currency values.

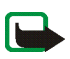

**Note:** This calculator has limited accuracy and is designed for simple calculations.

Select **Menu** <sup>&</sup>gt;*Organiser* <sup>&</sup>gt;*Calculator*. When 0 is displayed on the screen, enter the first number in the calculation. Press **#** for a decimal point. Scroll to the desired operation or function or select it from the

Copyright © 2006 Nokia. All rights reserved. **92**

**Options**. Enter the second number. Repeat this sequence as many times as it is necessary. To start a new calculation, first select and hold **Clear**.

To perform a currency conversion, select **Menu** <sup>&</sup>gt;*Organiser* <sup>&</sup>gt;*Calculator*. To save the exchange rate, select **Options** <sup>&</sup>gt;*Exchange rate*. Select either of the displayed options. Enter the exchange rate, press **#** for a decimal point, and select **OK**. The exchange rate remains in the memory until you replace it with another one. To perform the currency conversion, enter the amount to be converted, and select **Options** <sup>&</sup>gt;*In domestic* or *In foreign*.

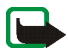

**Note:** When you change base currency, you must enter new exchange rates because all previously set exchange rates are cleared.

## ■ **Countdown timer**

Select **Menu** <sup>&</sup>gt;*Organiser* <sup>&</sup>gt;*Countdown timer*. Enter the alarm time in hours, minutes, and seconds, and select **OK**. If you wish, write your own note text that is displayed when the time expires. To start the countdown timer, select **Start**. To change the countdown time, select *Change time*. To stop the timer, select *Stop timer*.

If the alarm time is reached when the phone is in the standby mode, the phone sounds a tone and flashes the note text if it is set or *Countdown time up*. To stop the alarm, press any key. If no key is pressed, the alarm automatically stops within 60 seconds. To stop the alarm and delete the note text, select **Exit**. To restart the countdown timer, select **Restart**.

### ■ **Stopwatch**

You can measure time, take intermediate times, or take lap times using the stopwatch. During timing, the other functions of the phone can be used. To set the stopwatch timing in the background, press the end key.

Using the stopwatch or allowing it to run in the background when using other features increases the demand on battery power and reduces the battery life.

Select **Menu** <sup>&</sup>gt;*Organiser* <sup>&</sup>gt;*Stopwatch* and from the following options:

*Split timing* — to take intermediate times. To start the time observation, select **Start**. Select **Split** every time that you want to take an intermediate time. To stop the time observation, select **Stop**.

To save the measured time, select **Save**.

To start the time observation again, select **Options** <sup>&</sup>gt;*Start*. The new time is added to the previous time. To reset the time without saving it, select *Reset*.

*Lap timing* — to take lap times

*Continue* — to view the timing that you have set in the background

*Show last* — to view the most recently measured time if the stopwatch is not reset

*View times* or *Delete times* — to view or delete the saved times

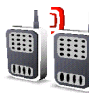

#### Select **Menu** <sup>&</sup>gt;*Push to talk*.

Push to talk (PTT) over cellular is a two-way radio service available over a GPRS cellular network (network service).

You can use PTT to have a conversation with one person or with a group of people (channel) having compatible devices. While you are connected to the PTT service, you can use the other functions of the phone.

To check availability and costs, and to subscribe to the service, contact your network operator. Roaming services may be more limited than for normal calls.

Before you can use the PTT service, you must define the required PTT service settings. See [PTT settings](#page-99-0) p. [100](#page-99-0) and [Configuration settings](#page-100-0) p. [101](#page-100-0).

### ■ Push to talk channels

A PTT channel comprises a group of people (for example, friends or a workteam) who joined the channel after they where invited to. When you call a channel, all members joined to the channel hear the call simultaneously.

There are different types of PTT channels:

*Public channel* — Every channel member can invite other persons.

*Private channel* — Only persons which receive an invitation by the channel creator can join in.

Provisioned channel — A permanent channel is created by the service provider.

You can set the status of each channel to *Active* or *Inactive*.

The number of active channels and the number of members per channel is limited. Contact your service provider for details.

#### **Create a channel**

To add a channel, select **Menu** <sup>&</sup>gt;*Push to talk* <sup>&</sup>gt;*Add channel* and enter the settings in the form fields:

*Channel name:* — Enter a name for the new channel.

*Channel status:* — Select *Active* to set the channel active, or *Inactive* to disable the channel.

*Nickname in channel:* — Enter your nick name to be shown the new channel.

*Channel security:* > *Public channel* or *Private channel*

*Image:* — Select **Change** and an image from the *Gallery* or the *Default graphic* to set a graphic for the new channel.

To send an invitation to the channel, select **Yes** when the phone requests it. The recipient of the invitation is added to the member list of the channel when the invitation is accepted. To send further invitations select **Menu** <sup>&</sup>gt;*Push to talk* <sup>&</sup>gt;*Channel list*, a channel, and **Options** <sup>&</sup>gt;*Send invitation*. To send the invitation use a text message or IR.

To add a provisioned channel, select **Menu** <sup>&</sup>gt;*Push to talk* <sup>&</sup>gt;*Add channel* <sup>&</sup>gt;**Options** <sup>&</sup>gt;*Edit address manually*. Enter the *Channel address:* provided by your service provider.

### **Receive an invitation**

- 1. When you receive a text message invitation to a channel, *Channel invitation received:* is displayed.
- 2. To view the nickname of the person who sent the invitation and the channel address if the channel is not a private channel, select **View**.
- 3. To add the channel to your phone, select **Save**.
- 4. To set the status for the channel, select *Active* or *Inactive*.

To reject the invitation, select **Exit** <sup>&</sup>gt;**Yes**, or select **View** <sup>&</sup>gt;**Discard** <sup>&</sup>gt;**Yes**.

# ■ Switch PTT on and off

To connect to the PTT service, select **Menu** <sup>&</sup>gt;*Push to talk* <sup>&</sup>gt;*Switch PTT on*, or press and hold the PTT (volume up) key.  $\blacksquare$  indicates the PTT connection.  $\blacksquare$  indicates that the service is temporarily unavailable. If you have added channels to the phone, you are automatically joined to the active channels.

You may assign a default function to the PTT (volume up) key to open the channel list, the contacts list or a single channel or contact. See [PTT settings](#page-99-0) p. [100](#page-99-0).

To disconnect from the PTT service, select *Switch PTT off*.

### ■ **Make and receive a PTT call**

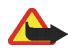

**Warning:** Do not hold the device near your ear when the loudspeaker is in use, because the volume may be extremely loud.

To make a channel call, a one-to-one call, or a call to multiple recipients, you must hold the PTT (volume up) key as long as you talk. To listen to the response, release the PTT (volume up) key. Talking is allowed on a firstcome, first-served basis. When you stop talking, the first person to press and hold the PTT key can talk next.

You may be able to check the login status of your contacts in **Menu** <sup>&</sup>gt;*Push to talk* <sup>&</sup>gt;*Contacts list*. This service depends on your network operator and is only available for subscribed contacts. To subscribe a contact, select **Options** <sup>&</sup>gt;*Subscribe contact*, or if one or more contacts are already marked *Subscribe marked*.

 $\mathbf{Q}$  or  $\mathbf{Q}$  indicate that the person is either available or unknown.

indicates that the person wants not to be disturbed, but can receive callback requests.  $\mathbf{\mathbf{\mathbf{\mathsf{v}}} }$  indicates that the person has PTT not switched on.

### **Make a channel call**

To make a call to a channel, select *Channel list* in the PTT menu, scroll to the desired channel, and press and hold the PTT (volume up) key. A tone indicates that the access is granted, and the phone displays your nickname and channel name.

#### **Make a one-to-one call**

To start a one-to-one call from the list of contacts to which you have added the PTT address, select *Contacts* <sup>&</sup>gt; *Names* or **Menu** <sup>&</sup>gt;*Push to talk* <sup>&</sup>gt;*Contacts list*. Scroll to a contact, and press and hold the PTT (volume up) key.

To start a one-to-one call from the list of PTT channels, select *Channel list*, scroll to the desired channel, and select **Members**. Scroll to the desired contact, and press and hold the PTT (volume up) key.

To start a one-to-one call from the list of callback requests you have received, select *Callback inbox*. Scroll to the desired nickname, and press and hold the PTT (volume up) key.

### **Make a PTT call to multiple recipients**

You can select multiple PTT contacts from the contact list. The recipients receive an incoming call and need to accept the call in order to participate. If supported by your network operator, you also may select contacts with a phone number but without PTT number. For details, contact your network operator.

- 1. Select **Menu** <sup>&</sup>gt;*Push to talk* <sup>&</sup>gt;*Contacts list*, and mark the desired contacts.
- 2. Press and hold the PTT (volume up) key to start the call. The participating contacts are shown on the display, as soon as they join the call.
- 3. Press and hold the PTT (volume up) key to talk to them. Release the PTT (volume up) key to hear the response.
- 4. Press the end key to terminate the call.

#### **Receive a PTT call**

A short tone notifies you of an incoming PTT call. Informations, such as the channel, the phone number, or the nickname (network service) of the caller are displayed.

You can either accept or reject an incoming one-to-one call if you have set the phone to first notify you of the one-to-one calls.

When you press and hold the PTT (volume up) key while the caller is talking, you hear a queuing tone, and *Queuing* is displayed. Press and hold the PTT (volume up) key, and wait for the other person to finish; then you can talk immediately.

# ■ Callback requests

If you make a one-to-one call and do not get a response, you can send a request for the person to call you back.

### **Send a callback request**

You can send a callback request in the following ways:

To send a callback request from the contacts list in the *Push to talk* menu, select *Contacts list*. Scroll to a contact, and select **Options** <sup>&</sup>gt;*Send callback*.

To send a callback request from *Contacts*, search for the desired contact, and select **Details**. Scroll to the PTT address, and select **Options** <sup>&</sup>gt;*Send callback*.

To send a callback request from the channel list in the PTT menu, select *Channel list*, and scroll to the desired channel. Select **Members**, scroll to the desired contact, and select **Options** <sup>&</sup>gt;*Send callback*.

To send a callback request from the callback request list in the *Push to talk* menu, select *Callback inbox*. Scroll to a contact, and select **Options** <sup>&</sup>gt;*Send callback*.

### **Respond to a callback request**

When someone sends you a callback request, *Callback request received* is displayed in the standby mode.

To open the *Callback inbox*, select **View**. The list of nicknames of the persons who have sent you callback requests is shown.

To make a one-to-one call, select the desired request and press and hold the PTT (volume up) key.

To send a call request back to the sender, select **Options** <sup>&</sup>gt;*Send callback*.

To delete the request, select **Delete**.

Copyright © 2006 Nokia. All rights reserved. **99**

To save a new contact or to add the PTT address to a contact from a received callback request, select **Options** <sup>&</sup>gt; *Save as* or *Add to contact*.

## ■ Add a one-to-one contact

You can save the names of persons to whom you often make one-to-one calls in the following ways:

To add a PTT address to a name in *Contacts*, search for the desired contact, select **Details** > **Options** <sup>&</sup>gt;*Add detail* <sup>&</sup>gt;*Push to talk address*. A contact will only appear in the PTT contact list, if the PTT address is entered.

To add a contact to the PTT contacts list, select **Menu** <sup>&</sup>gt;*Push to talk* <sup>&</sup>gt;*Contacts list* <sup>&</sup>gt;**Options** <sup>&</sup>gt;*Add contact*.

To add a contact from the channel list, connect to the PTT service, select *Channel list*, and scroll to the desired channel. Select **Members**, scroll to the member whose contact information you want to save, and select **Options**. To add a new contact, select *Save as*. To add a PTT address to a name in *Contacts*, select *Add to contact*.

## <span id="page-99-0"></span>■ **PTT settings**

Select **Menu** <sup>&</sup>gt;*Push to talk* <sup>&</sup>gt;*Push to talk settings*.

*1 to 1 calls* <sup>&</sup>gt;*On* — to select the phone to allow the reception of incoming one-to-one calls. To make but not receive one-to-one calls, select *Off*. The service provider may offer some services that override these settings. To set the phone to first notify you of incoming one-to-one calls with a ringing tone, select *Notify*.

*PTT key default function* — to set the PTT (volume up) key to following functions: *Open contact list*, *Open channel list*, *Call contact or group*. Select a contact, a group, or *Call PTT channel* and select a channel. When you press and hold the PTT (volume up) key, the selected function will be performed.

*Show my login status* — to enable or disable the sending of the login status

*PTT status in startup* <sup>&</sup>gt;*Yes* or *Ask first*— to set the phone to automatically connect to the PTT service when you switch the phone on

*Push to talk when abroad* — to switch the PTT service on or off when the phone is used outside of the home network

*Send my PTT address* <sup>&</sup>gt;*No* — to hide your PTT address from channel and one-to-one calls

# <span id="page-100-0"></span>■ **Configuration settings**

You may receive the settings for connecting to the service from your service provider. See [Configuration](#page-13-0)  [settings service](#page-13-0) p. [14](#page-13-0). You can enter the settings manually. See [Configuration](#page-74-0) p. [75](#page-74-0).

To select the settings for connecting to the service, select **Menu** <sup>&</sup>gt;*Push to talk* <sup>&</sup>gt;*Configuration sett.*. Select from the following options:

*Configuration* — to select a service provider, *Default*, or *Personal configuration* for PTT service. Only the configurations that support the PTT service are shown.

*Account* — to select a PTT service account contained in the active configuration settings

Other parameters are *Push to talk user name*, *Default nickname*, *Push to talk password*, *Domain*, and *Server address*.

# ■ **Web**

Select **Menu** <sup>&</sup>gt;*Push to talk* <sup>&</sup>gt;*Web* to access the Internet site of your PTT provider.

# **15. Applications**

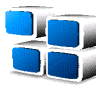

In this menu you can manage applications and games. These files are stored in the phone memory or a attached microSD memory card and may be arranged in folders.

For options to format or lock and unlock the memory card see [Memory card](#page-80-0) p. [81](#page-80-0).

### ■ **Launch a game**

Your phone software includes some games.

Select **Menu** <sup>&</sup>gt;*Applications* <sup>&</sup>gt;*Games*. Scroll to the desired game, and select **Open**.

To set sounds, lights, and shakes for the game, select **Menu** <sup>&</sup>gt;*Applications* <sup>&</sup>gt;**Options** <sup>&</sup>gt;*Application settings*. For more options related to a game, see [Some application options](#page-101-0) p. [102](#page-101-0).

### ■ Launch an application

Your phone software includes some Java applications. Select **Menu** <sup>&</sup>gt;*Applications* <sup>&</sup>gt;*Collection*. Scroll to an application, and select **Open**.

### <span id="page-101-0"></span>■ Some application options

*Delete* — to delete the application from the phone

*Details* — to give additional information about the application

*Update version* — to check if a new version of the application is available for download from *Web* (network service)

*Application access* — to restrict the application from accessing the network. Different categories are shown. Select in each category one of the available permissions.

Copyright © 2006 Nokia. All rights reserved. **102**

*Web page* — to provide further information or additional data for the application from an Internet page (network service). It is only shown if an Internet address has been provided with the application.

# ■ Download an application

Your phone supports J2ME Java applications. Make sure that the application is compatible with your phone before downloading it.

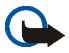

**Important:** Only install and use applications and other software from sources that offer adequate security and protection against harmful software.

You can download new Java applications and games in different ways.

Use the Nokia Application Installer from PC Suite to download the applications to your phone, or select **Menu** <sup>&</sup>gt;*Applications* > **Options** <sup>&</sup>gt;*Downloads* <sup>&</sup>gt;*Application downloads*; the list of available bookmarks is shown. See [Bookmarks](#page-107-0) p. [108](#page-107-0).

For the availability of different services, pricing, and tariffs, contact your service provider.

Your device may have some bookmarks loaded for sites not affiliated with Nokia. Nokia does not warrant or endorse these sites. If you choose to access them, you should take the same precautions, for security or content, as you would with any Internet site.

# ■ **Presenter**

The Presenter enables you to control slide presentations (compatible with Microsoft Office PowerPoint), a software DVD, an MP3 player, or other PC applications remotely from your device.

To use applications other than slide presentations and desktop mode, you must create a corresponding custom profile on the PC application.

Before you can use the application you must do the following:

1. Install the Nokia Presenter PC application on your PC.

This component is available for download on the Nokia Web site. See [Nokia support](#page-15-0) p. [16](#page-15-0).

- 2. Launch and configure the PC component. Make sure that the selected incoming Bluetooth serial port (COM port) corresponds to the one defined in the Bluetooth software settings on the Bluetooth device of your PC. For details, refer to the PC component documentation and [Set up a Bluetooth connection](#page-67-0) p. [68](#page-67-0).
- 3. Open the slide presentation, or start the application you want to control remotely from your phone.

Select *Applications* <sup>&</sup>gt;*Collection* <sup>&</sup>gt;*Presenter* <sup>&</sup>gt;**Connect** and the device you want to connect to.

When the Bluetooth Connection Successful dialog appears on your PC screen, you must click on it to confirm the Bluetooth connection.

The list of available application types is displayed. Select **Open** to access the desired application. Select **Options** <sup>&</sup>gt;*Settings* to set the *Font* size for the speaker notes, and *Timer (in minutes)* to optimize the slide presentation time available. To save the settings, select **Options** <sup>&</sup>gt;*Back*.

After you have select the slide presentation you browse or skip slides, or jump ahead, by using the 4-way navigation key. To view your speaker notes, select **Notes**. To point things out on the slides, select *Pointer* to activate a small black round marker, that you control with the 4-way navigation key. Select **Options** <sup>&</sup>gt;*Slide list* to return to the slide list. Select **Options** <sup>&</sup>gt;*Applications list* to return to the list of applications.

To control the mouse pointer (the cursor) remotely from the phone, select the desktop mode. After you open the desktop, the phone automatically controls your mouse pointer. To return to the list of applications, select **Options** <sup>&</sup>gt;*Applications list*.

To quit the Presenter, select **Options** <sup>&</sup>gt;*Exit*.

# <span id="page-104-0"></span>**16. SIM services**

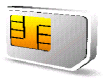

Your SIM card may provide additional services. You can access this menu only if it is supported by your SIM card. The name and contents of the menu depend on the available services.

For availability and information on using SIM card services, contact your SIM card vendor. This may be the service provider, network operator, or other vendor.

To set the phone to show you the confirmation messages sent between your phone and the network when you are using the SIM services, select **Menu** <sup>&</sup>gt;*Settings* <sup>&</sup>gt;*Phone* <sup>&</sup>gt;*Confirm SIM serv. actions* <sup>&</sup>gt;*Yes*.

Accessing these services may involve sending messages or making a phone call for which you may be charged.

# **17. Web**

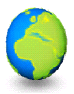

You can access various mobile Internet services with your phone browser.

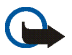

**Important:** Use only services that you trust and that offer adequate security and protection against harmful software.

Check the availability of these services, pricing, tariffs, and instructions with your service provider.

With the phone browser you can view the services that use wireless markup language (WML) or extensible hypertext markup language (XHTML) on their pages. Appearance may vary due to screen size. You may not be able to view all details of the Internet pages.

# <span id="page-105-0"></span>■ **Set up browsing**

You may receive the configuration settings required for browsing as a configuration message from the service provider that offers the service that you want to use. See [Configuration settings service](#page-13-0) p. [14](#page-13-0). You can also enter all the configuration settings manually. See [Configuration](#page-74-0) p. [75](#page-74-0).

# ■ **Connect to a service**

Ensure that the correct configuration settings of the service are activated.

- 1. To select the settings for connecting to the service, select **Menu** <sup>&</sup>gt;*Web* <sup>&</sup>gt;*Settings* <sup>&</sup>gt;*Configuration settings*.
- 2. Select *Configuration*. Only the configurations that support browsing service are shown. Select a service provider, *Default*, or *Personal configuration* for browsing. See [Set up browsing](#page-105-0) p. [106](#page-105-0).
- 3. Select *Account* and a browsing service account contained in the active configuration settings.
- 4. Select *Display terminal window* <sup>&</sup>gt;*Yes* to perform manual user authentication for intranet connections.

Make a connection to the service in one of the following ways:

•Select **Menu** <sup>&</sup>gt;*Web* <sup>&</sup>gt;*Home*; or in the standby mode, press and hold **0**.

- To select a bookmark of the service, select **Menu** <sup>&</sup>gt;*Web* <sup>&</sup>gt;*Bookmarks*.
- •To select the last URL, select **Menu** <sup>&</sup>gt;*Web* <sup>&</sup>gt;*Last web address*.
- • To enter the address of the service, select **Menu** <sup>&</sup>gt;*Web* <sup>&</sup>gt;*Go to address*. Enter the address of the service, and select **OK**.

### ■ **Browse pages**

After you make a connection to the service, you can start browsing its pages. The function of the phone keys may vary in different services. Follow the text guides on the phone display. For more information, contact your service provider.

#### **Browse with phone keys**

To browse through the page, scroll in any direction.

To select a highlighted item, press the call key, or select **Select**.

To enter letters and numbers, press the **0** to **9** keys. To enter special characters, press **\***.

#### **Options while browsing**

Select from the following options:

*Home* — to return to your start page

*Shortcuts* — to open a new list of options that are specific to the page. This option is only available if the page contains shortcuts.

*Add bookmark* — to save the page as a bookmark

*Bookmarks* — to access the list of bookmarks. See [Bookmarks](#page-107-0) p. [108](#page-107-0).

*Page options* — to show the list of options for the active page

*History* — to get a list showing the last visited URLs

Copyright © 2006 Nokia. All rights reserved. **107**

*Downloads* — to show the list of bookmarks for downloading *Other options* — to show a list of other options *Reload* — to reload and update the current page The service provider may also offer other options.

### **Direct calling**

While browsing, you can make a phone call, and save a name and a phone number from a page.

### <span id="page-107-0"></span>■ **Bookmarks**

You can save page addresses as bookmarks in the phone memory.

- 1. While browsing, select **Options** <sup>&</sup>gt;*Bookmarks*; or in the standby mode, select **Menu** <sup>&</sup>gt;*Web* <sup>&</sup>gt;*Bookmarks*.
- 2. Scroll to a bookmark, and select it, or press the call key to make a connection to the page associated with the bookmark.
- 3. Select **Options** to view, edit, delete, or send the bookmark; to create a new bookmark; or to save the bookmark to a folder.

Your device may have some bookmarks loaded for sites not affiliated with Nokia. Nokia does not warrant or endorse these sites. If you choose to access them, you should take the same precautions, for security or content, as you would with any Internet site.

#### **Receive a bookmark**

When you have received a bookmark that is sent as a bookmark, *1 bookmark received* is displayed. To view the bookmark, select **Show**.
# <span id="page-108-0"></span>■ **Appearance settings**

While browsing, select **Options** <sup>&</sup>gt;*Other options* <sup>&</sup>gt;*Appearance settings*; or in the standby mode, select **Menu** <sup>&</sup>gt; *Web* <sup>&</sup>gt;*Settings* <sup>&</sup>gt;*Appearance settings* and from the following options:

*Text wrapping* <sup>&</sup>gt;*On* — to set the text to continue on the next line on the display. If you select *Off*, the text is abbreviated.

*Font size* — to set the font size

*Show images* <sup>&</sup>gt;*No* — to hide images on the page. This can speed up the browsing of pages that contain a lot of images.

*Alerts* <sup>&</sup>gt;*Alert for unsecure conn.* <sup>&</sup>gt;*Yes* — to set the phone to alert when a secure connection changes to an unsecure one during browsing

*Alerts* <sup>&</sup>gt;*Alert for unsecure items* <sup>&</sup>gt;*Yes* — to set the phone to alert when a secure page contains an unsecure item. These alerts do not guarantee a secure connection. For more information, see [Browser security](#page-110-0) p. [111](#page-110-0).

*Character encoding* <sup>&</sup>gt;*Content encoding* — to select the encoding for the browser page content

*Character encoding* <sup>&</sup>gt;*Unicode (UTF-8) web add.* <sup>&</sup>gt;*On* — to set the phone to send a URL as a UTF-8 encoding. You may need this setting when you access a Web page created in foreign language.

*Screen size* <sup>&</sup>gt;*Full* or *Small*— to set the screen layout

*JavaScript* <sup>&</sup>gt;*Enable* — to enable the Java scripts

# <span id="page-108-2"></span>■ **Security settings**

## <span id="page-108-1"></span>**Cookies**

A cookie is data that a site saves in the cache memory of your phone. Cookies are saved until you clear the cache memory. See [Cache memory](#page-110-1) p. [111](#page-110-1).

While browsing, select **Options** <sup>&</sup>gt;*Other options* <sup>&</sup>gt;*Security* <sup>&</sup>gt;*Cookie settings*; or in the standby mode, select **Menu** <sup>&</sup>gt;*Web* <sup>&</sup>gt;*Settings* <sup>&</sup>gt;*Security settings* <sup>&</sup>gt;*Cookies*. To allow or prevent the phone from receiving cookies, select *Allow* or *Reject*.

#### **Scripts over secure connection**

You can select whether to allow the running of scripts from a secure page. The phone supports WML scripts. While browsing, to allow the scripts, select **Options** <sup>&</sup>gt;*Other options* <sup>&</sup>gt;*Security* <sup>&</sup>gt;*WMLScript settings*; or in the standby mode, select **Menu** <sup>&</sup>gt;*Web* <sup>&</sup>gt;*Settings* <sup>&</sup>gt;*Security settings* <sup>&</sup>gt;*WMLScripts in sec. conn.* <sup>&</sup>gt;*Allow*.

# <span id="page-109-0"></span>■ **Download settings**

To automatically save all downloaded files in *Gallery*, select **Menu** <sup>&</sup>gt;*Web* <sup>&</sup>gt;*Settings* <sup>&</sup>gt;*Downloading settings* <sup>&</sup>gt; *Automatic saving* <sup>&</sup>gt;*On*.

# <span id="page-109-1"></span>■ Service inbox

The phone is able to receive service messages sent by your service provider (network service). Service messages are notifications (for example, news headlines), and they may contain a text message or an address of a service.

To access the *Service inbox* in the standby mode, when you have received a service message, select **Show**. If you select **Exit**, the message is moved to the *Service inbox*. To access the *Service inbox* later, select **Menu** <sup>&</sup>gt;*Web* <sup>&</sup>gt; *Service inbox*.

To access the *Service inbox* while browsing, select **Options** <sup>&</sup>gt;*Other options* <sup>&</sup>gt;*Service inbox*. Scroll to the message you want, and to activate the browser and download the marked content, select **Retrieve**. To display detailed information on the service notification or to delete the message, select **Options** <sup>&</sup>gt;*Details* or *Delete*.

## <span id="page-109-2"></span>**Service inbox settings**

Select **Menu** <sup>&</sup>gt;*Web* <sup>&</sup>gt;*Settings* <sup>&</sup>gt;*Service inbox settings*.

To set whether you want to receive service messages, select *Service messages* <sup>&</sup>gt;*On* or *Off*.

To set the phone to receive service messages only from content authors approved by the service provider, select *Message filter* <sup>&</sup>gt;*On*. To view the list of the approved content authors, select *Trusted channels*.

To set the phone to automatically activate the browser from the standby mode when the phone has received a service message, select *Automatic connection* <sup>&</sup>gt;*On*. If you select *Off*, the phone activates the browser only after you select **Retrieve** when the phone has received a service message.

# <span id="page-110-1"></span>■ **Cache memory**

A cache is a memory location that is used to store data temporarily. If you have tried to access or have accessed confidential information requiring passwords, empty the cache after each use. The information or services you have accessed is stored in the cache.

To empty the cache while browsing, select **Options** <sup>&</sup>gt;*Other options* <sup>&</sup>gt;*Clear the cache*; in the standby mode, select **Menu** <sup>&</sup>gt;*Web* <sup>&</sup>gt;*Clear the cache*.

# <span id="page-110-0"></span>■ **Browser security**

Security features may be required for some services, such as online banking or shopping. For such connections you need security certificates and possibly a security module, which may be available on your SIM card. For more information, contact your service provider.

## <span id="page-110-2"></span>**Security module**

The security module improves security services for applications requiring a browser connection, and allows you to use a digital signature. The security module may contain certificates as well as private and public keys. The certificates are saved in the security module by the service provider.

To view or change the security module settings, select **Menu** <sup>&</sup>gt;*Settings* <sup>&</sup>gt;*Security* <sup>&</sup>gt;*Security module settings*.

## <span id="page-111-0"></span>**Certificates**

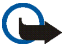

**Important:** Even if the use of certificates makes the risks involved in remote connections and software installation considerably smaller, they must be used correctly in order to benefit from increased security. The existence of a certificate does not offer any protection by itself; the certificate manager must contain correct, authentic, or trusted certificates for increased security to be available. Certificates have a restricted lifetime. If Expired certificate or Certificate not valid yet is shown even if the certificate should be valid, check that the current date and time in your device are correct.

Before changing any certificate settings, you must make sure that you really trust the owner of the certificate and that the certificate really belongs to the listed owner.

There are three kinds of certificates: server certificates, authority certificates, and user certificates. You may receive these certificates from your service provider. Authority certificates and user certificates may also be saved in the security module by the service provider.

To view the list of the authority or user certificates downloaded into your phone, select **Menu** <sup>&</sup>gt;*Settings* <sup>&</sup>gt; *Security* <sup>&</sup>gt;*Authority certificates* or *User certificates*.

 $\bigcirc$  is displayed during a connection, if the data transmission between the phone and the content server is encrypted.

The security icon does not indicate that the data transmission between the gateway and the content server (or place where the requested resource is stored) is secure. The service provider secures the data transmission between the gateway and the content server.

## <span id="page-111-1"></span>**Digital signature**

You can make digital signatures with your phone if your SIM card has a security module. Using the digital signature can be the same as signing your name to a paper bill, contract, or other document.

To make a digital signature, select a link on a page, for example, the title of the book you want to buy and its price. The text to sign, which may include the amount and date, is shown.

Check that the header text is *Read* and that the digital signature icon  $\mathbb{B}$  is shown.

If the digital signature icon does not appear, there is a security breach, and you should not enter any personal data such as your signing PIN.

To sign the text, read all of the text first, and select **Sign**.

The text may not fit within a single screen. Therefore, make sure to scroll through and read all of the text before signing.

Select the user certificate you want to use. Enter the signing PIN (see [Access codes](#page-13-0) p. [14](#page-13-0)), and select **OK**. The digital signature icon disappears, and the service may display a confirmation of your purchase.

<span id="page-113-2"></span>You can send and receive e-mail, and access the Internet when your phone is connected to a compatible PC through a Bluetooth or a data cable connection. You can use your phone with a variety of PC connectivity and data communications applications.

# <span id="page-113-3"></span>■ **Nokia PC Suite**

With Nokia PC Suite you can synchronize contacts, calendar, notes, and to-do notes between your phone and the compatible PC or a remote Internet server (network service). You may find more information and PC Suite on the Nokia Web site at www.nokia.com/support.

# <span id="page-113-0"></span>■ **EGPRS, HSCSD, and CSD**

With your phone you can use the enhanced GPRS (EGPRS), general packet radio service (GPRS), high-speed circuit switched data (HSCSD), and circuit switched data (CSD, *GSM data*) data services.

For availability and subscription to data services, contact your network operator or service provider.

The use of HSCSD services consumes the phone battery faster than normal voice or data calls. You may need to connect the phone to a charger for the duration of data transfer.

See [Modem settings](#page-69-0) p. [70](#page-69-0).

# <span id="page-113-1"></span>■ **Data communication applications**

For information on using a data communication application, refer to the documentation provided with it.

Making or answering phone calls during a computer connection is not recommended, as it might disrupt the operation. For better performance during data calls, place the phone on a stationary surface with the keypad facing downward. Do not move the phone by holding it in your hand during a data call.

# <span id="page-114-0"></span>■ **Charging and discharging**

Your device is powered by a rechargeable battery. The full performance of a new battery is achieved only after two or three complete charge and discharge cycles. The battery can be charged and discharged hundreds of times, but it will eventually wear out. When the talk and standby times are noticeably shorter than normal, replace the battery. Use only Nokia approved batteries, and recharge your battery only with Nokia approved chargers designated for this device.

If a replacement battery is being used for the first time or if the battery has not been used for a prolonged period, it may be necessary to connect the charger and then disconnect and reconnect it to start the charging.

Unplug the charger from the electrical plug and the device when not in use. Do not leave fully charged battery connected to a charger, since overcharging may shorten its lifetime. If left unused, a fully charged battery will lose its charge over time.

If the battery is completely discharged, it may take a few minutes before the charging indicator appears on the display or before any calls can be made.

Use the battery only for its intended purpose. Never use any charger or battery that is damaged.

Do not short-circuit the battery. Accidental short-circuiting can occur when a metallic object such as a coin, clip, or pen causes direct connection of the positive (+) and negative (-) terminals of the battery. (These look like metal strips on the battery.) This might happen, for example, when you carry a spare battery in your pocket or purse. Short-circuiting the terminals may damage the battery or the connecting object.

Leaving the battery in hot or cold places, such as in a closed car in summer or winter conditions, will reduce the capacity and lifetime of the battery. Always try to keep the battery between 15°C and 25°C (59°F and 77°F). A device with a hot or cold battery may not work temporarily, even when the battery is fully charged. Battery performance is particularly limited in temperatures well below freezing.

Do not dispose of batteries in a fire as they may explode. Batteries may also explode if damaged. Dispose of batteries according to local regulations. Please recycle when possible. Do not dispose as household waste.

# <span id="page-115-0"></span>■ **Nokia battery authentication**

Always use original Nokia batteries for your safety. To check that you are getting an original Nokia battery, purchase it from an authorized Nokia dealer, look for the Nokia Original Enhancements logo on the packaging, and inspect the hologram label using the following steps:

Successful completion of the four steps is not a total assurance of the authenticity of the battery. If you have any reason to believe that your battery is not an authentic original Nokia battery, you should refrain from using it, and take it to the nearest authorized Nokia service point or dealer for assistance. Your authorized Nokia service point or dealer will inspect the battery for authenticity. If authenticity cannot be verified, return the battery to the place of purchase.

#### **Authenticate hologram**

1. When looking at the hologram on the label, you should see the Nokia connecting hands symbol from one angle and the Nokia Original Enhancements logo when looking from another angle.

2. When you angle the hologram left, right, down, and up, you should see 1, 2, 3, and 4 dots on each side respectively.

3. Scratch the side of the label to reveal a 20-digit code, for example, 12345678919876543210. Turn the battery so that the numbers are facing upwards. The 20-digit code reads starting from the number at the top row followed by the bottom row.

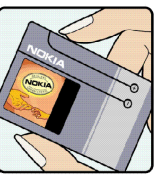

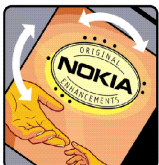

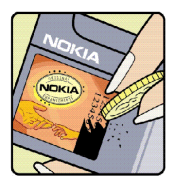

4. Confirm that the 20-digit code is valid by following the instructions at www.nokia.com/ batterycheck.

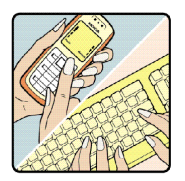

To create a text message enter the 20-digit code, for example, 12345678919876543210, and send to +44 7786 200276. To create a text message,

- • For countries in Asia Pacific, excluding India: Enter the 20-digit code, for example, 12345678919876543210, and send to +61 427151515.
- For India only: Enter Battery followed by the 20-digit battery code, for example, Battery 12345678919876543210, and send to 5555.

National and international operator charges will apply.

You should receive a message indicating whether the code can be authenticated.

#### **What if your battery is not authentic?**

If you cannot confirm that your Nokia battery with the hologram on the label is an authentic Nokia battery, please do not use the battery. Take it to the nearest authorized Nokia service point or dealer for assistance. The use of a battery that is not approved by the manufacturer may be dangerous and may result in poor performance and damage to your device and its enhancements. It may also invalidate any approval or warranty applying to the device.

To find out more about original Nokia batteries, visit www.nokia.com/battery.

<span id="page-117-0"></span>Your device is a product of superior design and craftsmanship and should be treated with care. The suggestions below will help you protect your warranty coverage.

- • Keep the device dry. Precipitation, humidity and all types of liquids or moisture can contain minerals that will corrode electronic circuits. If your device does get wet, remove the battery and allow the device to dry completely before replacing it.
- •Do not use or store the device in dusty, dirty areas. Its moving parts and electronic components can be damaged.
- • Do not store the device in hot areas. High temperatures can shorten the life of electronic devices, damage batteries, and warp or melt certain plastics.
- • Do not store the device in cold areas. When the device returns to its normal temperature, moisture can form inside the device and damage electronic circuit boards.
- •Do not attempt to open the device other than as instructed in this guide.
- •Do not drop, knock, or shake the device. Rough handling can break internal circuit boards and fine mechanics.
- •Do not use harsh chemicals, cleaning solvents, or strong detergents to clean the device.
- •Do not paint the device. Paint can clog the moving parts and prevent proper operation.
- •Do not touch the main display with hard or angular materials. Objects like earrings or jewellery may scratch the display.
- •Use a soft, clean, dry cloth to clean any lenses (such as camera, proximity sensor, and light sensor lenses).
- • Use only the supplied or an approved replacement antenna. Unauthorized antennas, modifications, or attachments could damage the device and may violate regulations governing radio devices.
- •Use chargers indoors.
- • Always create a backup of data you want to keep (such as contacts and calendar notes) before sending your device to a service facility.

All of the above suggestions apply equally to your device, battery, charger, or any enhancement. If any device is not working properly, take it to the nearest authorized service facility for service.

<span id="page-118-2"></span>Your device and its enhancements may contain small parts. Keep them out of the reach of small children.

# <span id="page-118-3"></span>■ **Operating environment**

Remember to follow any special regulations in force in any area, and always switch off your device when its use is prohibited or when it may cause interference or danger. Use the device only in its normal operating positions. This device meets RF exposure guidelines when used either in the normal use position against the ear or when positioned at least 2.2 centimeters (7/8 inch) away from the body. When a carry case, belt clip or holder is used for body-worn operation, it should not contain metal and should position the device the above-stated distance from your body.

To transmit data files or messages, this device requires a quality connection to the network. In some cases, transmission of data files or messages may be delayed until such a connection is available. Ensure that the above separation distance instructions are followed until the transmission is completed.

Parts of the device are magnetic. Metallic materials may be attracted to the device. Do not place credit cards or other magnetic storage media near the device, because information stored on them may be erased.

### <span id="page-118-0"></span>■ **Medical devices**

Operation of any radio transmitting equipment, including wireless phones, may interfere with the functionality of inadequately protected medical devices. Consult a physician or the manufacturer of the medical device to determine if they are adequately shielded from external RF energy or if you have any questions. Switch off your device in health care facilities when any regulations posted in these areas instruct you to do so. Hospitals or health care facilities may be using equipment that could be sensitive to external RF energy.

#### <span id="page-118-1"></span>**Pacemakers**

Pacemaker manufacturers recommend that a minimum separation of 15.3 centimeters (6 inches) be maintained between a wireless phone and a pacemaker to avoid potential interference with the pacemaker. These recommendations are consistent with the independent research by and recommendations of Wireless Technology Research. Persons with pacemakers should do the following:

•Always keep the device more than 15.3 centimeters (6 inches) from the pacemaker

- •Not carry the device in a breast pocket
- •Hold the device to the ear opposite the pacemaker to minimize the potential for interference.

If you suspect interference, switch off your device, and move the device away.

#### <span id="page-119-1"></span>**Hearing aids**

Some digital wireless devices may interfere with some hearing aids. If interference occurs, consult your service provider.

#### <span id="page-119-2"></span>■ **Vehicles**

RF signals may affect improperly installed or inadequately shielded electronic systems in motor vehicles such as electronic fuel injection systems, electronic antiskid (antilock) braking systems, electronic speed control systems, and air bag systems. For more information, check with the manufacturer or its representative of your vehicle or any equipment that has been added.

Only qualified personnel should service the device, or install the device in a vehicle. Faulty installation or service may be dangerous and may invalidate any warranty that may apply to the device. Check regularly that all wireless device equipment in your vehicle is mounted and operating properly. Do not store or carry flammable liquids, gases, or explosive materials in the same compartment as the device, its parts, or enhancements. For vehicles equipped with an air bag, remember that air bags inflate with great force. Do not place objects, including installed or portable wireless equipment in the area over the air bag or in the air bag deployment area. If in-vehicle wireless equipment is improperly installed and the air bag inflates, serious injury could result.

Using your device while flying in aircraft is prohibited. Switch off your device before boarding an aircraft. The use of wireless teledevices in an aircraft may be dangerous to the operation of the aircraft, disrupt the wireless telephone network, and may be illegal.

### <span id="page-119-0"></span>■ **Potentially explosive environments**

Switch off your device when in any area with a potentially explosive atmosphere and obey all signs and instructions. Potentially explosive atmospheres include areas where you would normally be advised to turn off your vehicle engine. Sparks in such areas could cause an explosion or fire resulting in bodily injury or even death. Switch off the device at refueling points such as near gas pumps at service stations. Observe restrictions on the use of radio equipment in fuel depots, storage, and distribution areas; chemical plants; or where blasting operations are in progress. Areas with a potentially explosive atmosphere are often but not always clearly marked. They include below deck on boats, chemical transfer or storage

facilities, vehicles using liquefied petroleum gas (such as propane or butane), and areas where the air contains chemicals or particles such as grain, dust, or metal powders.

#### <span id="page-120-1"></span>■ **Emergency calls**

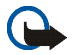

**Important:** Wireless phones, including this device, operate using radio signals, wireless networks, landline networks, and user-programmed functions. Because of this, connections in all conditions cannot be guaranteed. You should never rely solely on any wireless device for essential communications like medical emergencies.

#### **To make an emergency call:**

1. If the device is not on, switch it on. Check for adequate signal strength.

Some networks may require that a valid SIM card is properly inserted in the device.

- 2. Press the end key as many times as needed to clear the display and ready the device for calls.
- 3. Enter the official emergency number for your present location. Emergency numbers vary by location.
- 4. Press the call key.

If certain features are in use, you may first need to turn those features off before you can make an emergency call. Consult this guide or your service provider for more information.

When making an emergency call, give all the necessary information as accurately as possible. Your wireless device may be the only means of communication at the scene of an accident. Do not end the call until given permission to do so.

### <span id="page-120-0"></span>■ **Certification information (SAR)**

This mobile device meets guidelines for exposure to radio waves

Your mobile device is a radio transmitter and receiver. It is designed not to exceed the limits for exposure to radio waves recommended by international guidelines. These guidelines were developed by the independent scientific organization ICNIRP and include safety margins designed to assure the protection of all persons, regardless of age and health.

The exposure guidelines for mobile devices employ a unit of measurement known as the Specific Absorption Rate or SAR. The SAR limit stated in the ICNIRP guidelines is 2.0 watts/kilogram (W/kg) averaged over 10 grams of tissue. Tests for SAR are conducted using standard operating positions with the device transmitting at its highest certified power level in all tested frequency bands. The actual SAR level of an operating device can be below the maximum value because the device is designed to use only the power required to reach the network. That amount changes depending on a number of factors such

as how close you are to a network base station. The highest SAR value under the ICNIRP guidelines for use of the device at the ear is 0.85 W/kg.

Use of device accessories and enhancements may result in different SAR values. SAR values may vary depending on national reporting and testing requirements and the network band. Additional SAR information may be provided under product information at www.nokia.com.

# Index

# $\overline{A}$

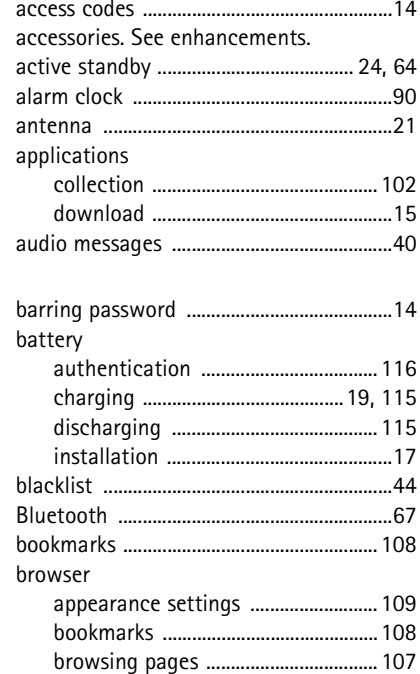

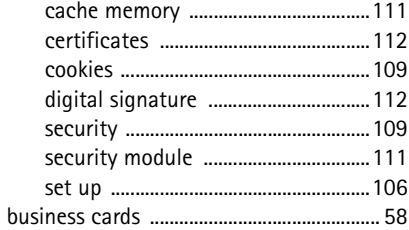

#### $\mathsf{C}$

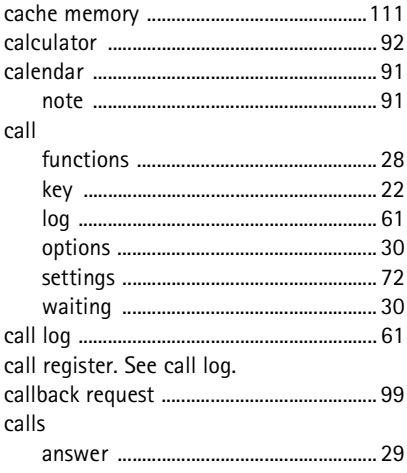

123

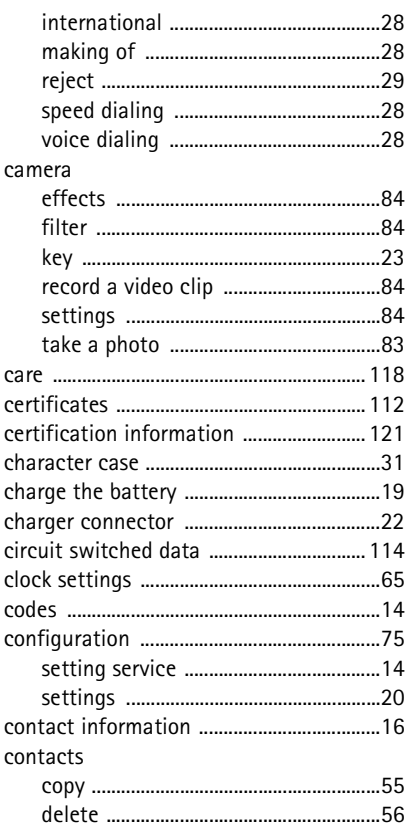

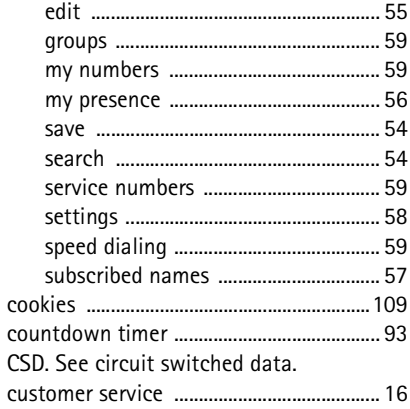

#### D

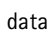

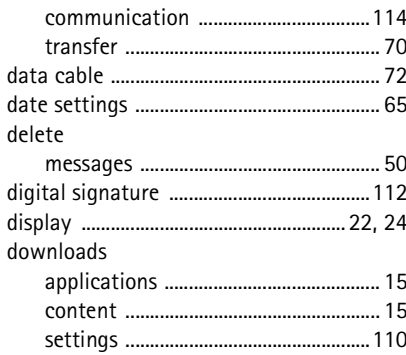

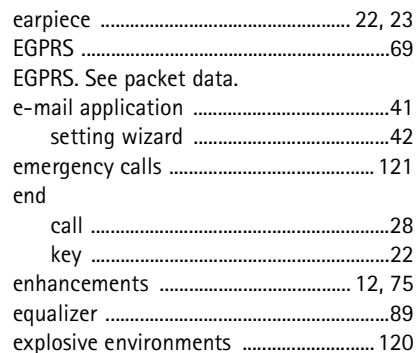

## $\mathsf F$

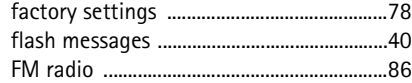

## G

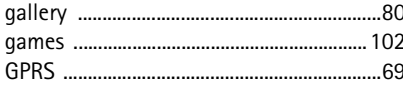

#### $H$

handsfree. See loudspeaker.

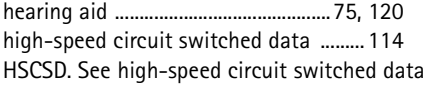

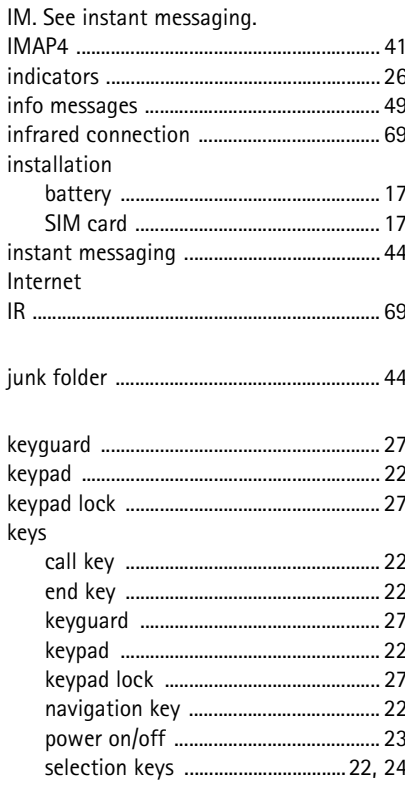

ı

 $\overline{1}$ 

 $\sf K$ 

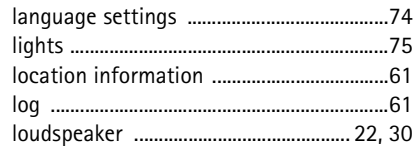

## ${\sf M}$

 $\mathsf{L}$ 

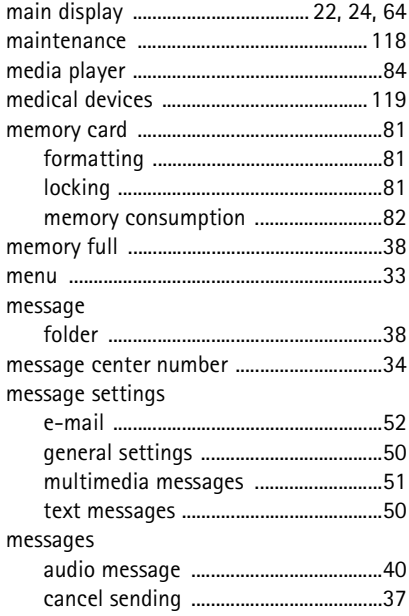

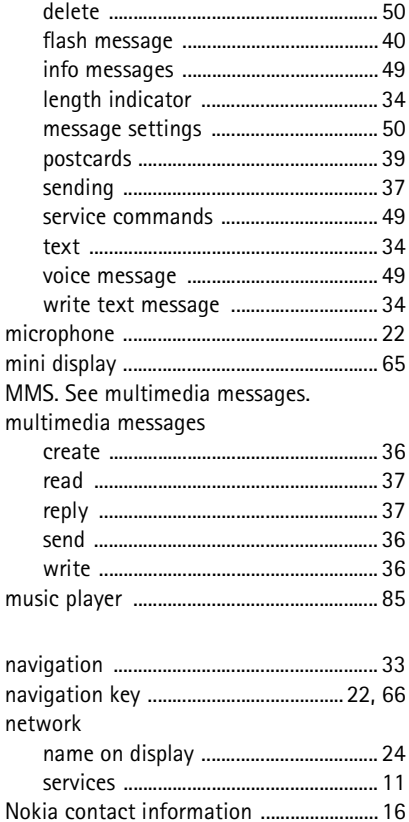

Copyright © 2006 Nokia. All rights reserved.

 $\overline{\mathsf{N}}$ 

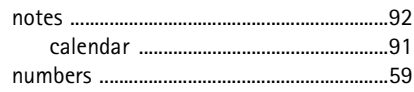

## $\Omega$

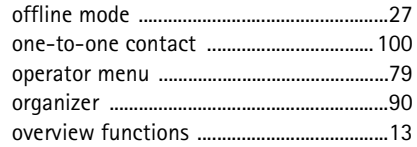

#### P

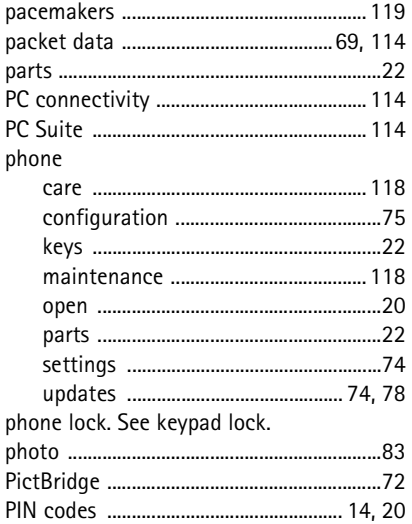

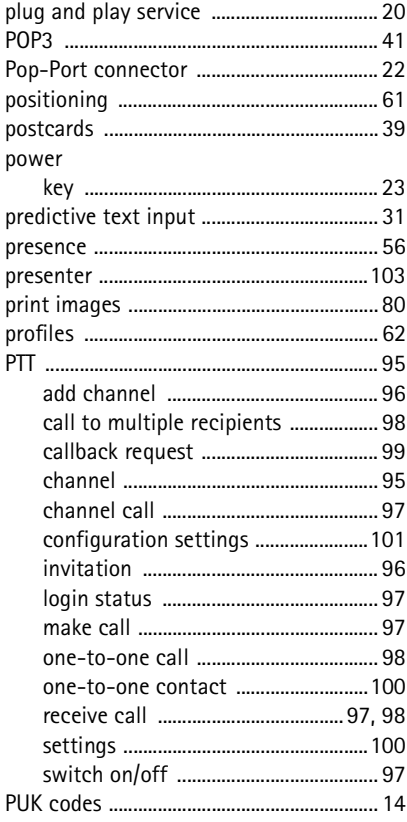

Push to talk

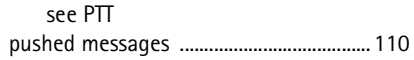

## ${\sf R}$

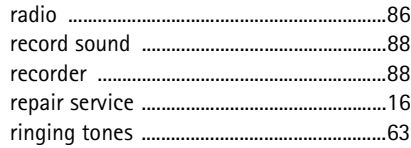

 $\mathsf S$ 

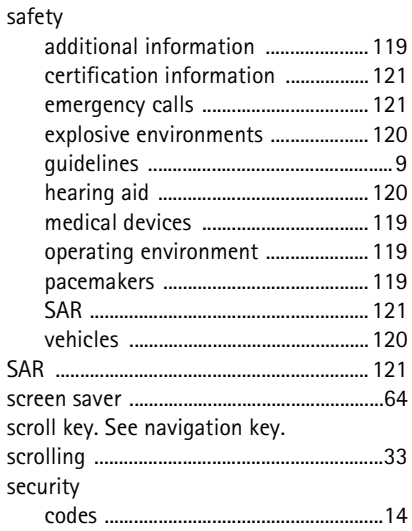

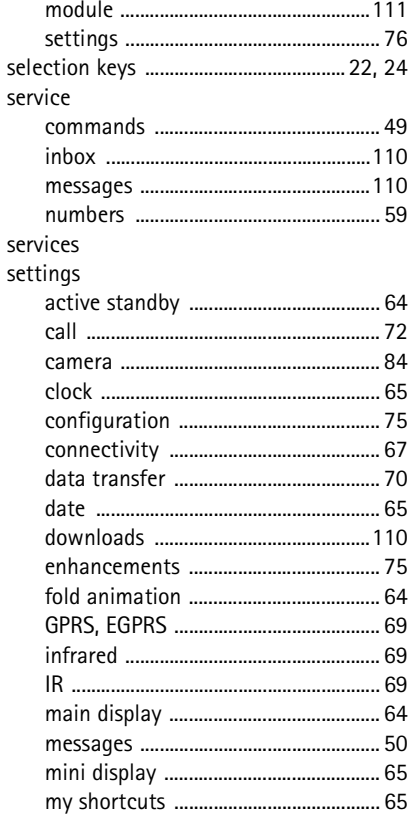

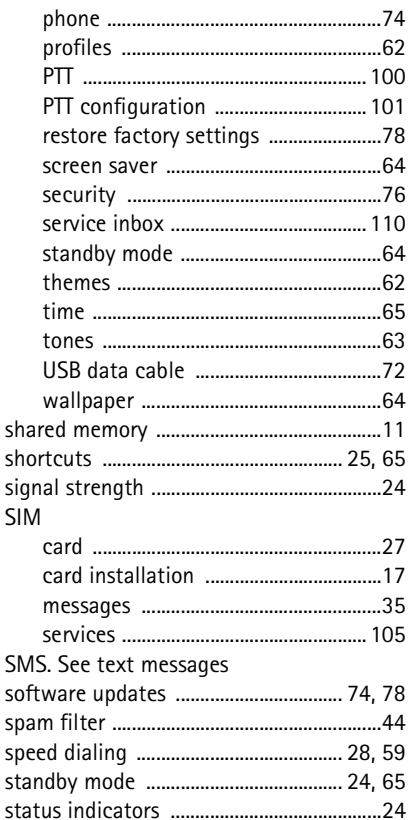

#### Т

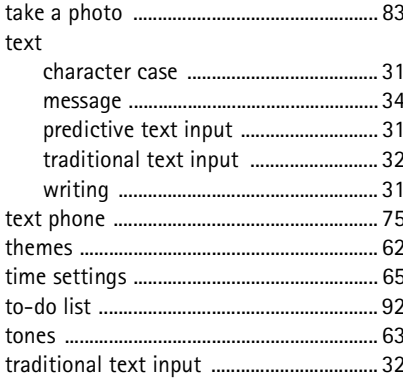

#### $\mathbf{U}$

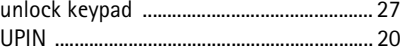

#### $\vee$

W

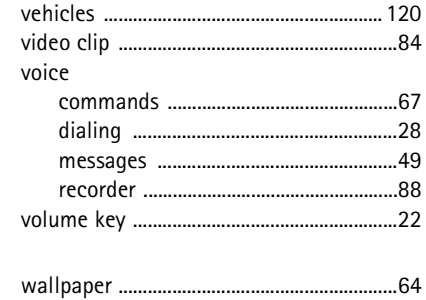

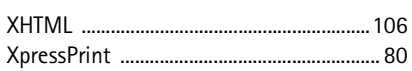

wireless markup language ........................ 106 

#### Z

 $\boldsymbol{\mathsf{X}}$ 

Web

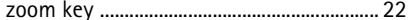